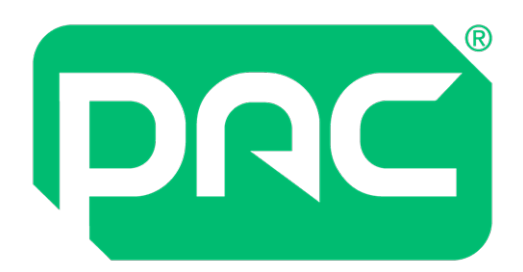

# Handleiding IT Manager

# **PAC Access Central Ver. 5.3**

# **en EasiNet Residential**

**juli 2022**

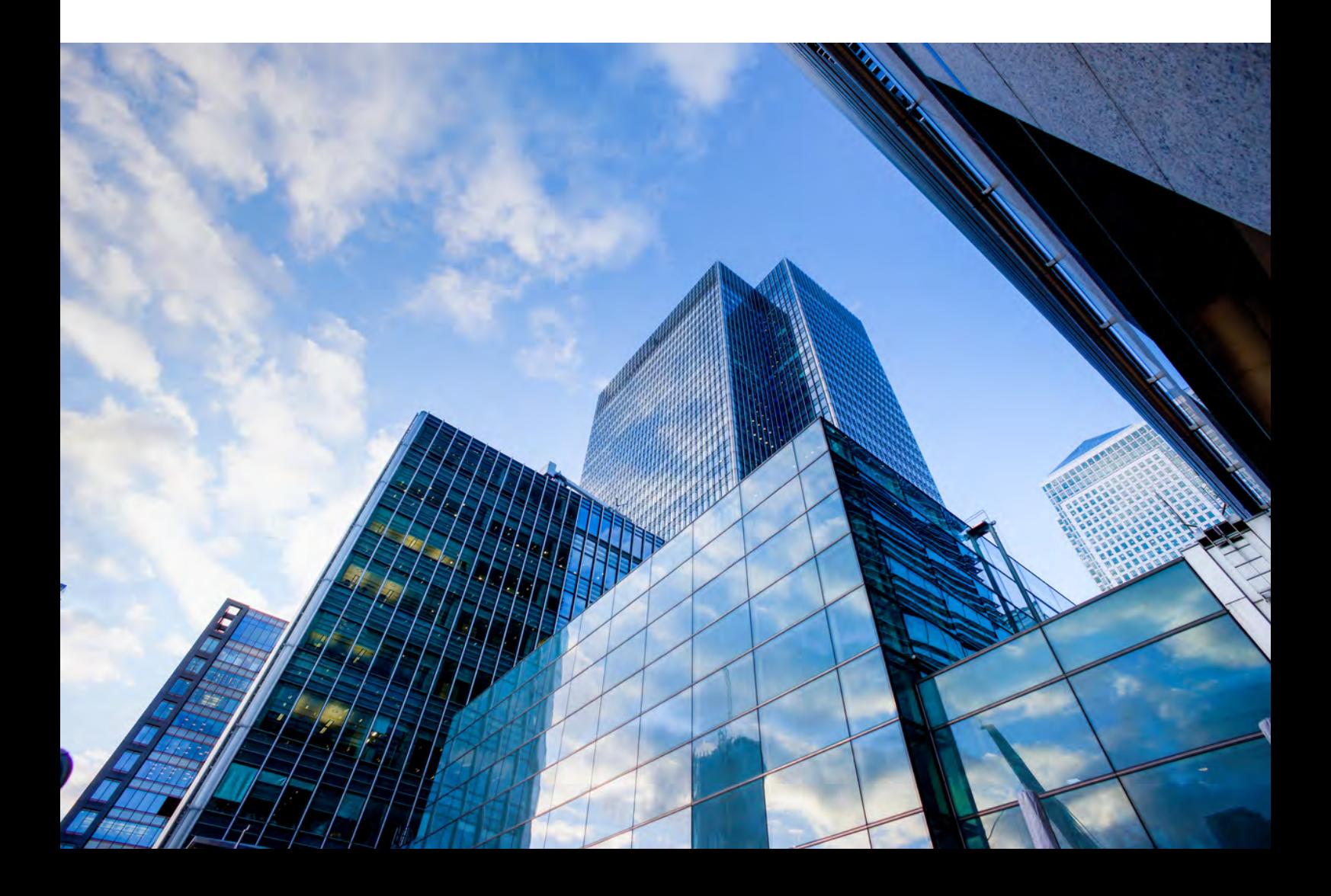

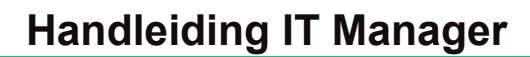

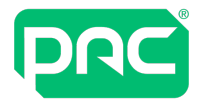

## Versie en copyright

Het product ondergaat periodiek wijzigingen; deze wijzigingen worden opgenomen in nieuwe uitgaven van dit document. PAC GDX is niet verantwoordelijk voor hierin vermelde fouten of voor enige gevolgschade te wijten aan het gebruik van dit materiaal.

### **Copyright en kennisgeving over beschermde rechten**

Het auteursrecht van dit document en de geassocieerde tekeningen zijn eigendom van PAC GDX en worden uitgegeven op voorwaarde dat deze niet gekopieerd, opnieuw gedrukt of gereproduceerd worden. De betreffende inhoud mag ook niet, deels of in zijn geheel, openbaar worden gemaakt zonder de schriftelijke instemming

van of overeenkomstig de voorwaarden van een contract met PAC GDX.

- Bij de publicatie van informatie in dit document blijven de octrooibeperkingen of andere beschermende rechten van PAC GDX of derden van kracht.
- Cijfers en gegevens over prestaties in dit document zijn ter referentie en moeten specifiek worden bevestigd door PAC GDX voordat ze kunnen worden gebruikt voor een prijsopgave, bestelling of contract.

### **Uitgave-overzicht**

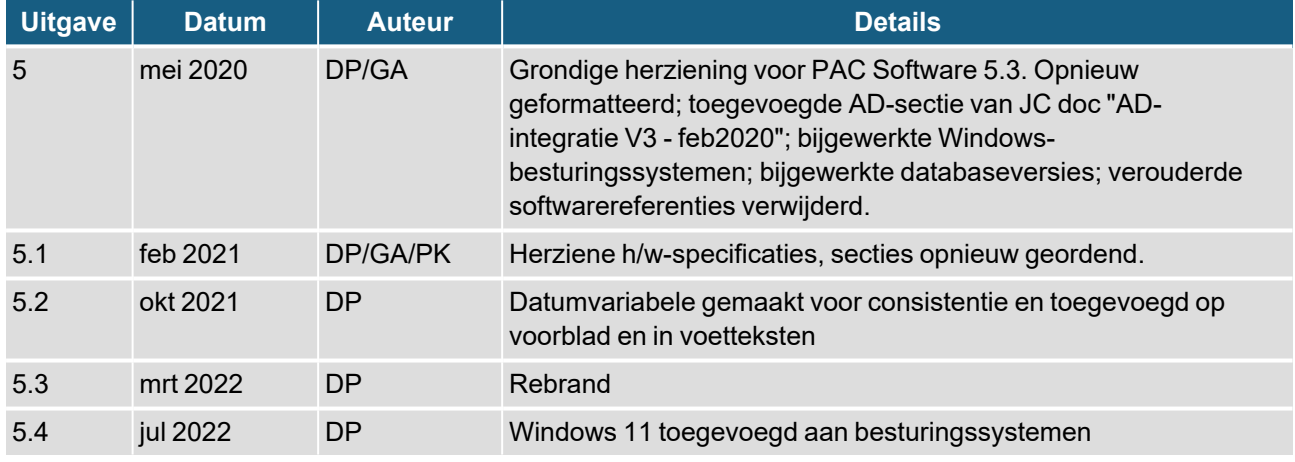

## **Comelit Nederland BV**

### **Buitendijks 1, 3356 LX Papendrecht, NETHERLANDS**

**+31 (0)78 651 12 01 • [info@comelit.nl](mailto:info@comelit.nl) • [www.comelit.nl](http://www.comelit.nl/)**

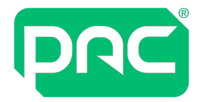

## Inhoudsopgave

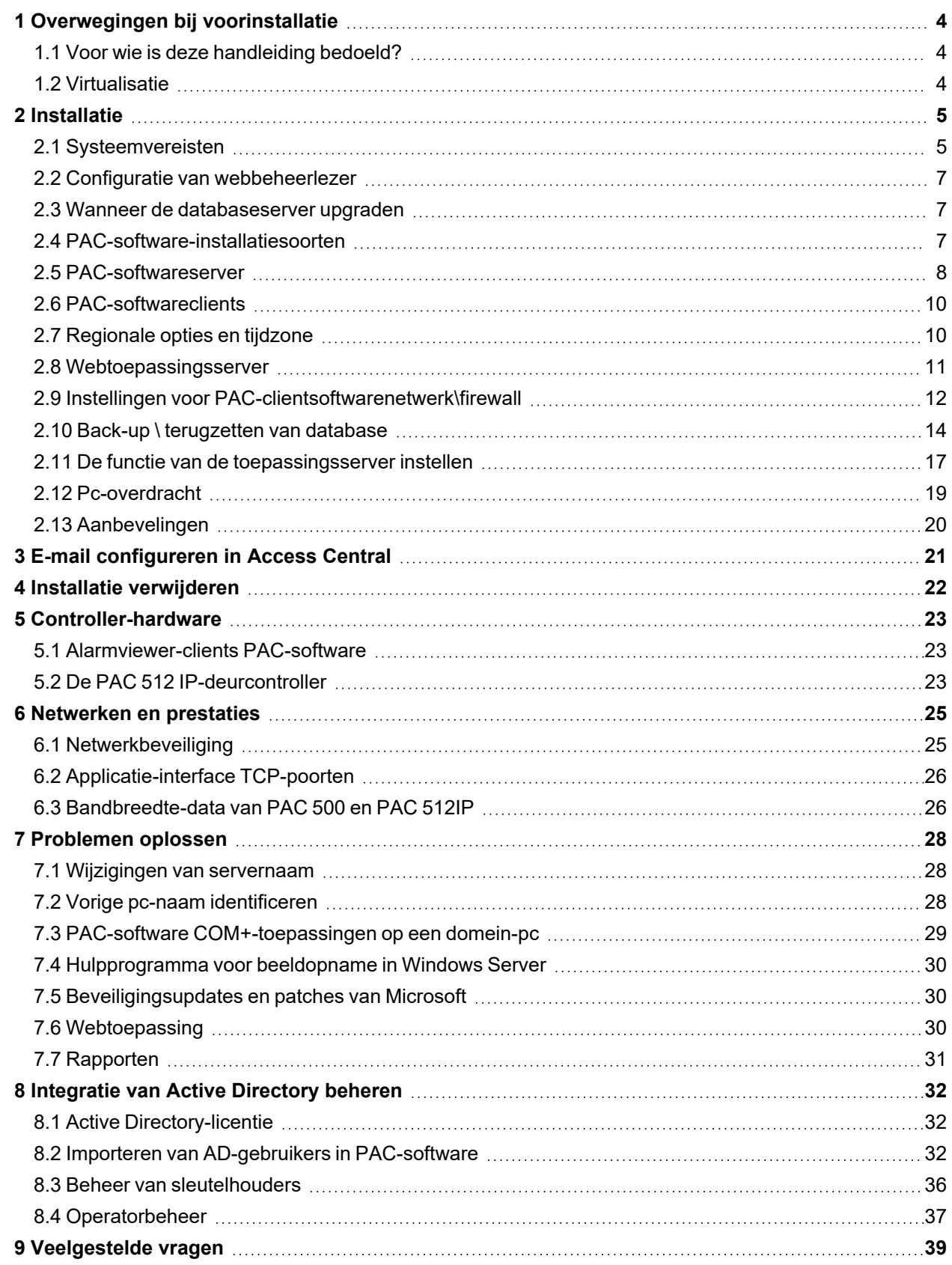

<span id="page-3-0"></span>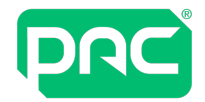

## 1 Overwegingen bij voorinstallatie

<span id="page-3-1"></span>Dit gedeelte geeft aan welke gebieden voorafgaand aan de installatie moeten worden gepland.

## **1.1 Voor wie is deze handleiding bedoeld?**

Al het personeel dat verantwoordelijk is voor beheer en onderhoud van IT-infrastructuur, hardware en software, waaronder installatie en configuratie van deze systemen. Dit zijn meestal IT-managers en IThelpdesk.

Raadpleeg voor bedrijfsbeheer, operatorinstructies en gebruikershandleidingen het context-gevoelige helpbestand in Access Central:

- Druk op F1 voor specifieke hulp voor het betreffende geopende venster
- <span id="page-3-2"></span>• Selecteer **Help > Inhoud** voor weergave en blader of zoek door het help-bestand

### **1.2 Virtualisatie**

PAC-software kan worden uitgevoerd in een virtualisatie-omgeving zoals Microsoft Virtual Server, Microsoft Hyper-V of VMware. De systeembronnen die aan de virtuele machine worden toegewezen moeten gelijk zijn aan of beter zijn dan de minimale systeemvereisten. Zie ["Systeemvereisten"](#page-4-1) op pagina 5.

<span id="page-4-0"></span>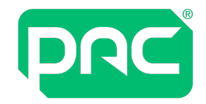

## 2 Installatie

Dit gedeelte geeft een overzicht van de minimale systeemvereisten en voorschriften voor de installatie van deze software.

<span id="page-4-1"></span>**"PAC-software" verwijst naar zowel PAC Access Central als EasiNet Residential waar dit in deze handleiding wordt bedoeld.**

### **2.1 Systeemvereisten**

### **Belangrijk**

U moet beschikken over administratorbevoegdheden om PAC-software te installeren.

U kunt het lokale administratoraccount gebruiken of een ander account met administratorbevoegdheden dat vervolgens niet van de pc wordt verwijderd. Gebruik altijd hetzelfde account om het product te installeren, te upgraden en te verwijderen. Hierdoor vermijdt u complicaties met SQL-administratorfuncties.

We raden u aan om de vereisten voor de PAC-softwaremachine die hieronder zijn opgenomen voor wat het geheugen en de snelheid van de processor betreft waar mogelijk te overschrijden.

### Server

### **Belangrijk: U heeft een specifieke server nodig voor PAC-software.**

De **minimale** serverspecificaties voor installaties van SE-licentiesoftware zijn:

- IBM-compatibele pc met een minimum Intel i5 (7e generatie) quad-core processor met 2 GHz kloksnelheid
- $\cdot$  8 GB RAM
- 256 GB vaste schijf (300 Mbps snelheid lezen/schrijven)

De **minimale** serverspecificaties voor installaties van Pro-licentiesoftware zijn:

- IBM-compatibele pc met een minimum Intel i7 (7e generatie) quad-core processor met 2 GHz kloksnelheid
- $\cdot$  16 GB RAM
- 512 GB vaste schijf (300 Mbps snelheid lezen/schrijven)

Dit zijn de minimale serverspecificaties en voor grotere systemen moeten servers met een hogere specificatie worden gebruikt.

### Klant

De minimale serverspecificaties voor een client uitgevoerd op installaties van de SE/Pro-licentiesoftware zijn:

- IBM-compatibele pc met een minimum Intel i5 (7e generatie) quad-core processor met 2 GHz kloksnelheid
- $\cdot$  8 GB RAM
- 256 GB vaste schijf (300 Mbps snelheid lezen/schrijven)

### <span id="page-4-2"></span>Energiebeheerinstellingen

De hieronder vermelde energiebeheerinstellingen op de PAC-server-pc moeten worden uitgevoerd om communicatieproblemen met de deurcontrollers te vermijden.

Maak in Energiebeheer / wijzigen wanneer de computer in slaapstand staat alle instellingen = Nooit.

Maak in Geavanceerde energie-instellingen wijzigen de volgende configuraties:

- $\bullet$  Vaste schijf / Uitschakelen na = Nooit
- Slaapstand: Maak alle slaap- en sluimerstandinstellingen = Nooit
- USB-instellingen / Selectieve USB-onderbreking = Uitgeschakeld

Wanneer een Office-beheerkit aan de software van PAC-software wordt toegevoegd, zoekt u in Apparaatbeheer / Poorten (COM & LPT) naar de Office-beheerkit (COM#) en in Eigenschappen / Energiebeheer verwijdert u de selectie De computer mag dit apparaat uitschakelen om energie te besparen.

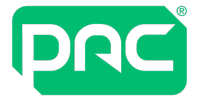

### Besturingssystemen

De volgende besturingssystemen worden ondersteund:

- Windows 11 Professional 64-bit
- Windows 10 Professional 64-bit
- Windows Server 2019
- Windows Server 2016
- Windows Server 2012 Foundation, Essentials of Standard-editie
- Windows Server 2012 R2 Foundation, Essentials of Standard-editie.

### **Belangrijk**

De volgende besturingssystemen worden **NIET** ondersteund:

- Windows Server 2008, 32- of 64-bits; of Windows Server 2008 R2, 32- of 64-bits. Windows 2008 genoemd **(Einde levenscyclus jan 2020)**
- Windows 10, Home-versie 32 of 64-bits;
- Elke eerdere versie van Windows (alle varianten)

### **Belangrijk**

Als u een serverbesturingssysteem gebruikt voor de PAC-softwareserver zorg er dan voor dat de server de functie heeft van een toepassingsserver als deze PAC-softwareclients verbindt. Zie "De [functie](#page-16-0) van de [toepassingsserver](#page-16-0) instellen" op pagina 17.

Dit is niet van toepassing voor Windows Server 2016 omdat deze door Microsoft is afgeschaft.

<span id="page-5-0"></span>[https://docs.microsoft.com/en-us/previous-versions/windows/it-pro/windows-server-2012-R2-and-](https://docs.microsoft.com/en-us/previous-versions/windows/it-pro/windows-server-2012-R2-and-2012/dn303411(v=ws.11)?redirectedfrom=MSDN)[2012/dn303411\(v=ws.11\)?redirectedfrom=MSDN](https://docs.microsoft.com/en-us/previous-versions/windows/it-pro/windows-server-2012-R2-and-2012/dn303411(v=ws.11)?redirectedfrom=MSDN)

#### Databases

De volgende database-omgevingen worden ondersteund:

- Microsoft SQL Server 2019
- Microsoft SQL Server 2017
- Microsoft SQL Server 2016
- Microsoft SQL Server 2014 Enterprise of Standard
- Microsoft SQL Server Express 2012 R2
- Microsoft SQL Server 2012 Enterprise of Standard R2

**Opmerking**: Volg de aanbevelingen van Microsoft om op de hoogte te blijven met relevante servicepakketten.

### **Belangrijk**

De volgende SQL-databases worden niet ondersteund:

- Microsoft SQL Server 2008 waaronder Express en Service Pack 2 en 3-versies
- Alle eerdere versies van Microsoft SQL Server

#### <span id="page-5-1"></span>Webtoepassing

#### **Server**

De vereisten voor de hardware, het besturingssysteem en de databases voor de webtoepassingsserver zijn dezelfde als voor een serverinstallatie van PAC-software.

#### **Apparaat**

- iOS op Apple iPad of iPhone
- Geoptimaliseerd voor webbrowsers op Windows Phone
- Android op Samsung-tablet

### **Browser**

- Microsoft Edge
- Safari
- Google
- Mozilla Firefox

## **2.2 Configuratie van webbeheerlezer**

<span id="page-6-0"></span>De PAC-desktop-beheerlezer kan worden geconfigureerd voor functioneren op elke pc of mobiel apparaat met behulp van een door PAC ondersteund Windows-besturingssysteem met een USB-poort, waarbij toegangscontroletokens /-kaarten kunnen worden toegevoegd met een browser. Om deze functie in te schakelen, moet het volgende geïnstalleerd worden:

- Stuurprogramma's voor beheerlezer
- Applicatie voor webbeheerlezer

Deze kunnen van de PAC-website op het volgende adres worden gedownload:

<https://pacgdx.com/products/management/pac-access-central> of van de PAC GDX-kennisbase.

- 1. Installeer eerst het stuurprogramma voor de beheerlezer.
- 2. Verbind de USB-desktop-lezer om de installatie te voltooien.
- 3. Installeer de applicatie Webbeheerlezer.

### Vereisten

Voor de toepassing Webbeheerlezer is de installatie vereist van de volgende toepassingen op de pc of het mobiele apparaat.

- Dot Net Framework V4.7.2
- Windows Installer

Deze zijn opgenomen in de softwarebundel.

### Applicatieconfiguratie

Na voltooiing van de installatie verschijnt de Webbeheerlezer (sleutelpictogram) in het systeemvak.

Klik met de rechtermuisknop op het pictogram en configureer:

- De seriële (USB) poort die is toegewezen aan de beheerlezer.
- Kopieer de sleutelcode naar het geselecteerde klembord.
- <span id="page-6-1"></span>• Kaartformaat: Doorgaans, OneProx Smart voor (MIFARE) technologische HF-apparaten of PAC Proximity-kaart voor technologische LF-apparaten.

### **2.3 Wanneer de databaseserver upgraden**

Wij raden aan dat u uw huidige geïnstalleerde versie van SQL Server upgradet of als zich een van de volgende situaties voordoet:

- Uw systeem heeft meer dan 15.000 sleutelhouders.
- Uw systeem heeft meerdere organisatie-eenheden.
- De database is groter dan 4 GB.
- <span id="page-6-2"></span>• Raadpleeg Microsoft.com voor informatie over het einde levensondersteuning voor de installatie van uw SQL Server

### **2.4 PAC-software-installatiesoorten**

U kunt vier soorten PAC-software-installaties uitvoeren:

### Zelfstandige server met SQL Server Express

Dit is de meest gebruikte installatie waarbij een volledige kopie van de PAC-software wordt geïnstalleerd met SQL Server Express, die op de installatiemedia is opgenomen.

### Zelfstandige server met volledige SQL Server

Voor dit soort installaties wordt vooraf een volledige versie SQL Server geïnstalleerd op dezelfde pc als PACsoftware. Wanneer dit soort installatie wordt uitgevoerd, voert de PAC-software een controle uit om te zien of de SQL Server al geïnstalleerd is en vraagt de gebruiker of de PAC-databases moeten worden geïnstalleerd op de bestaande (geïnstalleerde) SQL Server.

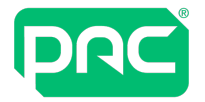

### Volledige PAC-software met externe SQL Server

Het type installatie installeert PAC-software op een pc / server en maakt verbinding met een externe SQL Server waarop de PAC-databases al zijn geïnstalleerd. Dit is nuttig voor bedrijven die SQL-serverclusters uitvoeren en die installatie van SQL Server op een toepassingsserver niet toestaan. Bij deze installatie wordt een switch gebruikt in de setup.exe in de Windows-opdrachtprompt. Dit wordt volledig uitgelegd in het document 'Externe SQL Server met PAC-software configureren', dat beschikbaar is bij de technische ondersteuning voor PAC.

### **Belangrijk**

Bij installatie van PAC-software met een externe SQL Server moet u SQL-beheer en Microsoft Servertechnologieën volledig onder de knie hebben. U moet ook beschikken over domein- en lokale administratorrechten. Dit kan niet worden voltooid zonder referentie naar het technische document 'Externe SQL Server met PAC-software configureren' en er is beperkte technische ondersteuning voor dit type installatie.

### PAC-clientsoftware-installatie

De clientsoftware-installatie is bedoeld voor clientmachines die verbinding maken met een PAC-server die al op het netwerk draait met volledige PAC-software en SQL-installatie. Een machine waarop clientsoftware is geïnstalleerd kan niet functioneren zonder verbinding met een machine die beschikt over een volledige software-installatie.

### **Belangrijk**

<span id="page-7-0"></span>U kunt PAC-deurcontrollers niet direct verbinden met een clientmachine.

### **2.5 PAC-softwareserver**

We bevelen het gebruik aan van een specifieke pc/server voor de PAC Access-softwareserver die 24/7 moet worden uitgevoerd voor betrouwbare controller-communicatie. Een serverklasse of virtuele machine heeft daarom de voorkeur en heeft de beschikking over de volgende serverklassefuncties:

- Ontworpen voor gebruik 24/7 365
- UPS-back-up bij stroomstoring
- Meerdere voedingsbronnen
- RAID-configuratie van de vaste schijven

### **Belangrijk**

De PAC-softwareback-ups MOETEN altijd op een afzonderlijke locatie worden opgeslagen en niet op de PAChostmachine om het systeem te beschermen in geval van een defecte schijf. Zie ["Installeren](#page-15-0) van Microsoft Message Queuing [\(MSMQ\)"](#page-15-0) op pagina 16.

Zorg bij het uitvoeren van PAC-software op een desktop-besturingssysteem dat de energie-instellingen worden gewijzigd zoals hier wordt uitgelegd, Zie ["Energiebeheerinstellingen"](#page-4-2) op pagina 5. anders kunnen zich problemen met de communicatie met deurcontrollers voordoen

### Vereisten

### **Windows Message Queuing**

Dit is een component van Microsoft Windows en wordt geïnstalleerd als onderdeel van de PAC-softwareinstallatie op pc-besturingssystemen van Microsoft. Deze moet echter wel handmatig op pcbesturingssystemen van Microsoft worden geïnstalleerd via de applicatie Serverbeheer.

Zie "De functie van de [toepassingsserver](#page-16-0) instellen" op pagina 17.

### **Microsoft .NET Framework**

Microsoft .NET Framework versie 4.7.2 wordt als onderdeel van de PAC-software-installatie geïnstalleerd.

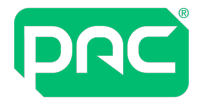

### Installatie-directory's

De software wordt standaard geïnstalleerd in de map **%ProgramFiles%\PAC Software** op een 32-bits pc of de map **%ProgramFiles(x86)%\PAC Software** op een 64-bits pc. De installatieprocedure maakt ook mappen aan voor opslag van databaseback-ups en gebeurtenisarchieven. U kunt de standaardprocedures wijzigen tijdens of na het installatieproces.

### **Belangrijk**

Als u binnen SQL Management Studio de servereigenschappen heeft gewijzigd voor het opgeven van directory's om data en logbestanden te bewaren, behoudt het installatieproces deze instelling en gebruikt de opgegeven directory's, als ze bestaan.

Dit heeft geen invloed op upgrades waar de huidige database wordt bewaard.

U kunt hierdoor kiezen op welke schijf u de database wilt installeren of data en logbestanden op afzonderlijke schijven bewaren voor optimale prestaties.

### Databases

Als u een PAC-softwareserver installeert en er wordt geen Microsoft SQL Server-database-instantie gevonden, vereist het installatieprogramma dat u SQL Server Express installeert die op de installatiemedia wordt meegeleverd en die automatisch wordt geïnstalleerd.

<span id="page-8-0"></span>Als u een bestaande SQL Server-database hebt, Zie ["Databases"](#page-5-0) op pagina 6.

#### Gebruikersaccounts en opstarttaken

Het volgende account wordt aan uw systeem toegevoegd. Dit account niet wijzigen of verwijderen omdat de PAC-software anders niet werkt:

- <sup>l</sup> Voorbeeld **PAC\_EKA\_COMPUTER NAME**. Computernaam is de naam van de computer waarop PACsoftware is geïnstalleerd. (Deze naam kan afhankelijk van de lengte van PAC\_[COMPUTER\_NAME] worden afgebroken.)
- Dit is een gebruikersaccount dat wordt gebruikt voor toegang tot de database en uitvoering van enkele van de PAC-services.
- Het wachtwoord voor dit account wordt willekeurig gegenereerd en mag niet worden gewijzigd.

De volgende lokale groep wordt aan uw systeem toegevoegd:

- PAC DBA. Met deze groep kunt u van een gebruiker een database-administrator maken voor de database zonder deze andere bevoegdheden te geven.
- Een gebruiker hoeft gaan operator te zijn om lid van deze groep te worden.

De volgende geplande taken worden aan uw systeem toegevoegd:

- <sup>l</sup> PACClockSync. Deze taak wordt standaard tijdens opstarttijd en elke dag daarna om 23.00 uur uitgevoerd om alle toegangscontrollers te synchroniseren met de systeemklok.
- PACEventArchive. Deze taak wordt standaard elke dag om 18.00 uur uitgevoerd om gebeurtenissen in het gebeurtenissenlogboek te archiveren, op voorwaarde dat er voldoende oude gebeurtenissen zijn om te archiveren.
- PACStartup. Deze taak wordt tijdens opstarttijd uitgevoerd om de PAC-services te starten (bv. Engine) als deze zijn ingesteld op automatisch starten - via de servicemanager.
- <sup>l</sup> PACWeeklyBackup. Deze taak wordt standaard elke dinsdag om 15.30 uur uitgevoerd om een reservekopie te maken van de PAC-softwaredatabase volgens het in de PAC-software ingestelde pad. Als u de locatie van de back-updirectory wilt veranderen, wijzigt u de systeeminstellingen binnen PACsoftware\ Organisatieopties instellen \ Standaard back-updirectory.

### Opmerkingen over SQL Server Express-databases

- <sup>l</sup> Voor toegang tot de database wordt geïntegreerde beveiliging (windows-verificatie) gebruikt.
- **Het PAC\_EKA\_computer-account, wat tijdens de installatie is gemaakt, krijgt toegangsrechten. <b>PAC EKA\_computer** heeft rechten om data in de PAC-softwaretabellen te lezen en schrijven en back-ups uit te voeren van deze tabellen.
- DBA-toegang tot de SQL Server Express-instantie wordt verleend aan elke Windows-gebruiker die wordt toegewezen aan de gebruikersgroep **PAC\_DBA** die wordt gemaakt tijdens de installatie.

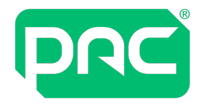

Gebruikers die zonder beheerrechten in de **PAC\_DBA**-groep worden opgenomen, kunnen de databaseback-ups terugzetten.

• Standaard krijgt elke gebruiker die een standaard administratoraccount krijgt toegewezen in Microsoft Windows ook volledige DBA-toegang tot de SQL Server Express-instantie.

### Geen handmatige bewerking van MSSQL

Probeer geen handmatige bewerkingen of wijzigingen uit te voeren van de MSSQL-tabellen van de PACsoftware of de data hierin omdat hierdoor voorbij wordt gegaan aan de PAC-gebruikersinterface en de deurcontrollers niet worden geüpdatet. Dit kan er ook toe leiden dat de systeemsoftware van de PAC-software onstabiel wordt waardoor een nieuwe installatie van de PAC-software nodig kan zijn met volledige terugzetting van PAC-databases.

### **2.6 PAC-softwareclients**

<span id="page-9-0"></span>De PAC-softwareclient is eenvoudig uit te voeren samen met andere toepassingen; een PAC-client hoeft niet op een specifieke pc te worden uitgevoerd.

### Vereisten

De volgende Microsoft.NET Framework-versies zijn vereist:

- Microsoft .NET Framework versie 3.5 is een vereiste voor Crystal-rapporten en vereist op clientmachines.
- Microsoft .NET Framework versie 4.7.2 wordt als onderdeel van de PAC-software-installatie geïnstalleerd.

### Installatie-directory's

De software wordt standaard geïnstalleerd in de map **%ProgramFiles(x86)%\PAC Software**. U kunt de standaardmappen tijdens het installatieproces wijzigen.

### **Connectiviteit**

De client-pc moet zich in dezelfde werkgroep of hetzelfde domein bevinden als de PAC-softwareserver waarmee hij is verbonden.

De naam van de PAC-softwareserver waarmee de client is verbonden moet tijdens het installatieproces worden gespecificeerd. U kunt deze later wijzigen in het aanmeldingsscherm van de client.

### Network Address Translation (NAT)

<span id="page-9-1"></span>Clientmachines op PAC-software kunnen niet bestaan achter een NAT-router omdat anders problemen met de verbinding naar de PAC-server zichtbaar zouden zijn.

### **2.7 Regionale opties en tijdzone**

Zorg ervoor dat de juiste regionale opties en tijdzone voor het land of de regio op de server en het clientbesturingssysteem zijn opgegeven. Controleer wanneer de server/client zijn ingesteld dat de juiste tijdzone is ingesteld in PAC-software.

<span id="page-10-0"></span>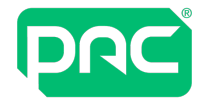

### **2.8 Webtoepassingsserver**

Dit gedeelte bevat informatie over de installatie en configuratie van de webtoepassingsserver voor PACsoftware.

### Vereisten

Aan de volgende vereisten moet worden voldaan:

- De hardware en het besturingssysteem moeten voldoen aan de minimale systeemvereisten voor de webtoepassingsserver. Zie ["Webtoepassing"](#page-5-1) op pagina 6.
- De installateur moet lokale administratorbevoegdheden hebben.
- De PAC-webtoepassing moet worden gehost op dezelfde pc als de volledige PAC-softwareserverinstallatie.
- De geïnstalleerde PAC-softwaretoepassing moet dezelfde versie zijn als de webtoepassing die u installeert.
- Internet Information Services (IIS) 7 of later moet op de pc zijn geïnstalleerd. Zie "IIS [installeren"](#page-10-1) op [pagina](#page-10-1) 11.

### <span id="page-10-1"></span>IIS installeren

Gebruik deze Microsoft-link om uw besturingsinstallatie te vinden voor verdere instructies over het installeren van IIS:

<https://www.microsoft.com/en-gb/search?q=Internet+Information+Server+Install>

#### Installatietaken

De installateur voert de volgende taken uit wanneer de webtoepassing wordt geïnstalleerd:

- Registreert .NET 4.0 met IIS.
- Installeert Microsoft Web Deploy. De installatieschijf bevat de 32-bits en 64-bits versies.
- Maakt een groep van toepassingen genaamd PacAccessCentralPool en een webtoepassing genaamd PacAccessCentral.

<span id="page-11-0"></span>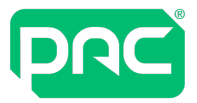

## **2.9 Instellingen voor PAC-clientsoftwarenetwerk\firewall**

Dit gedeelte bevat nuttige informatie voor de configuratie van firewalls voor gebruik met PAC-clientsoftware.

### Belangrijke informatie - VPN

Als u PAC-clientsoftware gebruikt om extern te verbinden met een PAC-server en er wordt data over een onveilig netwerk overgedragen, ofwel het internet, moet een VPN worden gebruikt om de data te versleutelen.

### Vereiste poorten

DCOM is de afkorting voor Distributed Component Object Model waardoor de PAC-clientmachine en PAChostserver kunnen communiceren. De onderstaande tabel bevat de poorten die vereist zijn om een PAC-client te laten communiceren door een externe firewall.

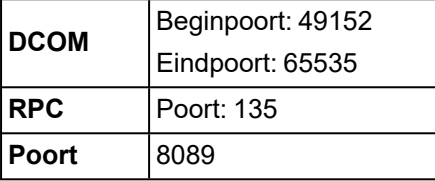

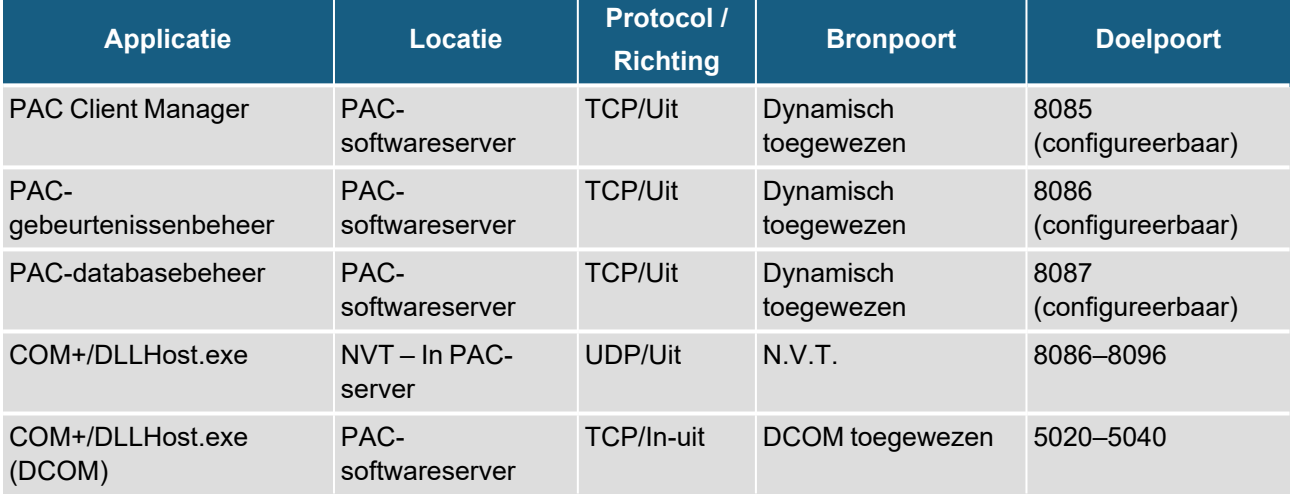

### **Belangrijk**

DCOM-poorten zijn dynamisch en kunnen indien nodig worden gewijzigd. Clients kunnen niet achter een NATrouter bestaan.

Het bereik van DCOM-poorten die op de onderstaande Windows 2008 Server worden gebruikt is genomen van: [http://support.microsoft.com/kb/832017.](http://support.microsoft.com/kb/832017)

### VPN – Virtual Private Network

VPN of Virtual Private Network is een technologie waarmee een versleutelde verbinding wordt gemaakt over onveilige netwerken, ofwel het internet. Als data over een onveilig netwerk wordt verzonden, moet een VPN worden gebruikt tussen PAC-server en PAC-client.

### NAT – Network Address Translation

Clientmachines kunnen niet achter een NAT-router bestaan.

#### Instellingen van externe firewall

Wanneer de PAC-clientsoftware wordt geïnstalleerd worden standaard de firewall-instellingen op die machine gewijzigd. Als er een externe firewall is tussen de PAC-clientmachine en de PAC-hostserver kunnen zich problemen voordoen als de externe firewall niet wordt ingesteld op het toestaan van overdracht van data van de PAC-client naar de PAC-hostserver.

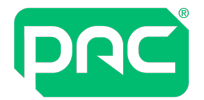

### RPC

RPC is de afkorting voor Remote Procedure Call en is een eenvoudige aanvraag – voor het respons-protocol dat wordt gebruikt door de PAC-software moet de volgende poort geopend zijn:

Poort 135 TCP en UDP

### Voorbeeld van poortverbindingen

Hieronder vindt u informatie over verbindingen van een werkende PAC-client met een PAC-hostserver en de geopende poorten. U kunt deze informatie ophalen door de opdrachtprompt te gebruiken en een netstat -aopdracht uit te voeren op de PAC-clientmachine terwijl u inbelt op een externe 512-locatie.

Hier ziet u de drie belstatussen vanaf een PAC-softwareclient naar een PAC-hostserver.

### **Belangrijk**

Hier ziet u geen interne (loop-back) verbindingen op de PAC-client.

#### **De PAC-clientmachine is 192.168.1.2 en de PAC-server is P1CN1C02**

#### **Normaal - geen belstatus**

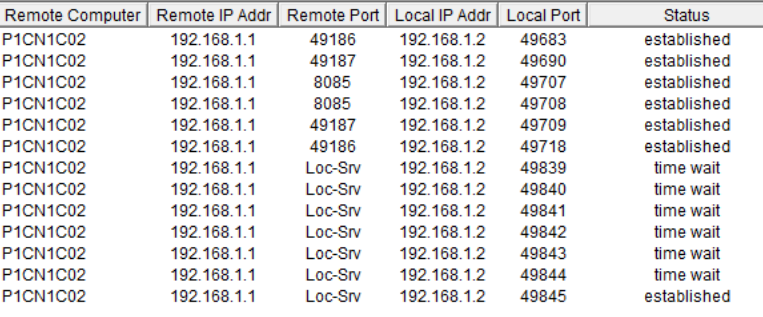

### **Externe locatie bellen**

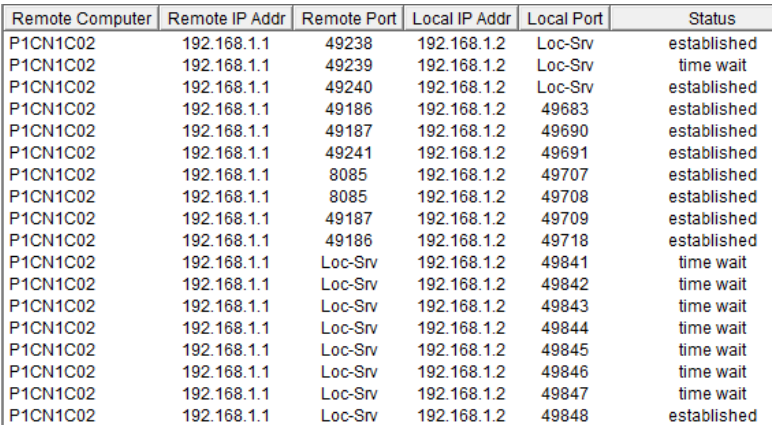

### **Verbonden met externe locatie (512 deurcontroller)**

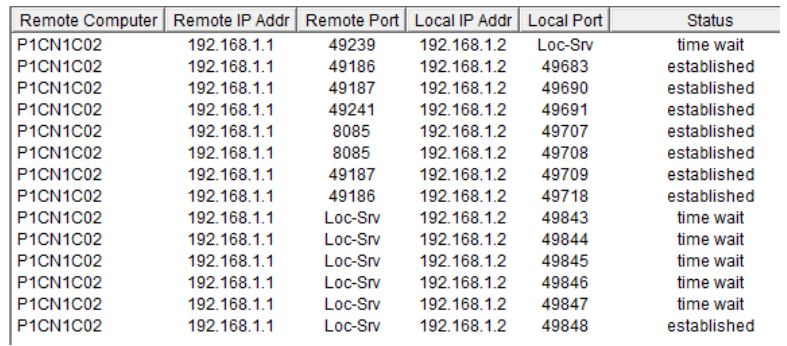

<span id="page-13-0"></span>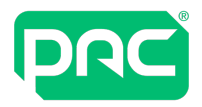

## **2.10 Back-up \ terugzetten van database**

### **B** Belangrijk

De PAC-software voert elke dinsdag om 15.30 uur standaard een back-up uit van zijn hoofddatabase.

Het wordt aanbevolen om op regelmatige basis databaseback-ups uit te voeren met behulp van de backupprogramma's die bij de PAC-software worden geleverd. Het is ook raadzaam om de database uit de buurt van de PAC-softwareserver op een betrouwbare back-upbron te bewaren, bv. op een netwerkstation.

Wanneer u een volledige back-up uitvoert, worden zoals getoond twee bestanden gemaakt; Backupname.ekb en Backupname.ekl:

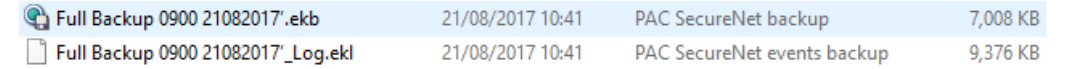

Alleen de Backupname.ekb wordt gemaakt als een reservekopie van de hoofddatabase wordt opgeslagen zonder het selectievakje 'Back-up van gebeurtenissentabel' te selecteren. De verschillende methoden om back-ups uit te voeren worden hieronder vermeld.

De hulpprogramma's Back-up en Terugzetten zijn niet beschikbaar als een externe SQL-server wordt gebruikt waarop back-ups via SQL-managementstudio moeten worden uitgevoerd, waarbij PAC-software op de toepassingsserver is geïnstalleerd (niet behandeld in deze handleiding).

### Back-ups van opdrachtregels

Als u geen toegang hebt tot de back-upapplicatie binnen PAC-software, of u wilt een geplande taak instellen, kunt u dit met opdrachtregels doen. (Opmerking: De onderstaande instructies gelden voor 64-bits pc's)

- 1. Meld u aan bij de PAC Server-machine met behulp van het Lokale administratoraccount
- 2. Klik op het Windows-pictogram en typ 'cmd' om de opdrachtprompt te openen.
- 3. Klik hierop met de rechtermuisknop en selecteer 'Als administrator uitvoeren'.
- 4. Typ in de opdrachtprompt: 'cd\' en druk op enter.

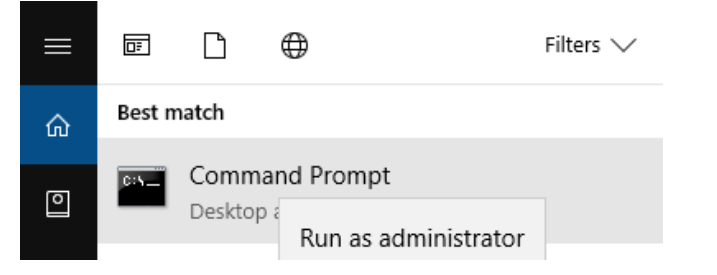

- 5. Typ: 'cd program files (x86)\[name of PAC Access Software e.g. PAC Access Central]\bin\bin.net' en druk op enter.
- 6. Typ: 'pacui.exe /backup' Hiermee maakt u een back-up van de PAC-hoofddatabase.
- 7. Typ: 'pacui.exe /backupall' Hiermee maakt u een back-up van de PAC-hoofddatabase en de gebeurtenisdatabase.
- 8. Hiermee wordt een back-up uitgevoerd die naar de standaard back-upmap wordt geschreven (doorgaans **C:\PAC Software Backups**) en de naam van het bestand wordt automatisch gegenereerd met vermelding van de datum en tijd van de back-up.

### Volledig geautomatiseerde back-ups

De PAC-software voert elke dinsdag om 15.30 uur standaard automatisch een back-up uit naar de binnen het gedeelte PAC-software **\Opties** geselecteerde locatie. U kunt ook tegelijkertijd back-ups laten maken van de gebeurtenissendatabase:

### **Belangrijk**

Als u een back-up maakt van zowel de gebeurtenissendatabase als de hoofddatabase kan dit (afhankelijk van de grootte) aanzienlijke schijfruimte in beslag nemen. Controleer daarom de back-upmap van de PACsoftware regelmatig om er zeker van te zijn dat u de schijfcapaciteit niet overschrijdt.

1. Met behulp van het zoektype van Windows: 'Task Scheduler' druk op enter.

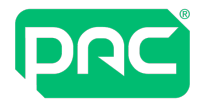

2. Vouw de selectie uit door te klikken op de 'Task Scheduler-bibliotheek'.

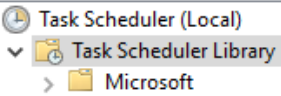

3. Selecteer de 'PACWeeklyBackup' door er op te dubbelklikken.

```
B PACWeeklyBackup
                        Ready
                                  At 15:30 every Tuesday of every week, starting 11/07/2017
```
4. Selecteer het tabblad 'Acties' en selecteer vervolgens 'Bewerken….' Wijzig het (optionele) gedeelte voor het toevoegen van argumenten door 'alles' toe te voegen op de '/backup' zoals getoond en klik op 'OK'.

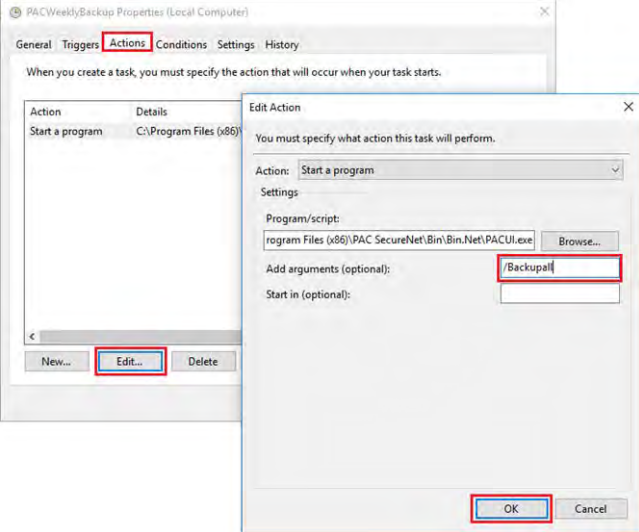

- 5. Task Scheduler stelt nu de onderstaande vraag. Klik op 'Ja' en 'OK'
- 6. U kunt bevestigen of de wijzigingen juist zijn doorgevoerd door met de rechtermuisknop te klikken op 'PACWeeklybackup' en 'Uitvoeren' te selecteren. Hierdoor wordt de taak uitgevoerd en indien geslaagd, verschijnt er zowel een .ekb als een .ekl back-upmap die werd gemaakt toen de taak werd uitgevoerd.
- 7. Sluit de Task Scheduler

#### Reservebestanden maken op een netwerkstation

Voor het maken van back-ups op een netwerkstation in PAC-software, moeten zowel de SQL Server-service als de PAC Software Database Manager-service beschikken over een domein-account met toegang tot de netwerklocatie en de onderliggende partitie. Het proces werkt als volgt:

Maak een domein-gebruikersaccount aan en controleer of het opgegeven account schrijftoegang heeft voor delen op het Windows-netwerk waarop u de back-ups wilt plaatsen en de onderliggende partitie (als de partitie is geformatteerd als NTFS).

Doe hiervoor het volgende:

- 1. Klik met de rechtermuisknop op de sharenaam in Windows Explorer.
- 2. Klik op Delen in het snelkeuzemenu.
- 3. Klik op het tabblad Beveiliging op Rechten.
- 4. Bevestig dat het eerder aangemaakte account lees-/schrijftoegang heeft.

#### **PAC Software Database Manager**

- 1. Open services op de PAC Software-pc door services.msc te typen in het opdrachtvak.
- 2. Open de PAC Software Database Manager-service en klik op het tabblad Aanmelden.
- 3. Wijzig de aanmeldingsopties voor de service en controleer of 'Dit account' is geselecteerd en dat een geldig domein-account is opgegeven in het formulier Domain\_Name\Domain\_account en een daaraan gekoppeld wachtwoord.

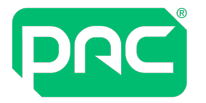

### **SQL Server-service**

- 1. De SQL Server-service moet met een domein-gebruikersaccount worden gestart voor toegang tot hulpbronnen op een externe computer. Controleer of de MSSQLServer-service is gestart onder een domein-account met schrijftoegang voor zowel het delen op de Windows Server als voor de onderliggende partitie.
- 2. Selecteer de MSSQLServer-service en klik vervolgens op Aanmelden.
- 3. Wijzig de aanmeldingsopties voor de service en controleer of 'Dit account' is geselecteerd en dat een geldig domein-account is opgegeven in het formulier Domain\_Name\Domain\_account en een daaraan gekoppeld wachtwoord.
- 4. Wanneer het bovenstaande is voltooid, stelt u het back-uppad in als een pad met UNC-structuur. Bv. \\MyServer\C\$\Backups\Stockport

### **Belangrijk**

Als u de services hebt gewijzigd voor uitvoering op een domein-account, moet u de services stoppen en opnieuw starten.

### Database terugzetten

Met het PAC-softwareprogramma voor het terugzetten van databases kunt u het volgende terugzetten:

- Alleen de hoofddatabase
- De hoofddatabase en gebeurtenissenlogboekdatabase
- 1. Start het terugzetten door dubbel te klikken op het back-upbestand .ekb in de directory voor databaseback-ups van de PAC-software.

Als de back-ups op een externe locatie worden opgeslagen, moeten ze naar deze directory worden gekopieerd om het terugzetten te voltooien.

- 2. Het systeem kijkt vervolgens of dezelfde map een overeenkomende gebeurtenisback-up bevat. Is dat het geval, dan vinkt het systeem automatisch het selectievakje 'Gebeurtenissenlogboek herstellen' aan.
- 3. Wanneer de betreffende back-ups zijn teruggezet, geeft het systeem een bevestigingsbericht. Klik op 'OK'.

### **Belangrijk**

Na terugzetting worden alle deurcontrollers die zijn verbonden met de PAC-server gemarkeerd als nietgeladen op het hardwarescherm. Hierdoor wordt de werking van de door PAC Access geregelde deuren niet gestopt en de bestaande (vooraf gedownloade) referenties blijven geaccepteerd worden. Er worden echter geen sleutelhouders meer beheerd totdat een volledige download is uitgevoerd naar alle kanalen\ controllers op het systeem.

### <span id="page-15-0"></span>Installeren van Microsoft Message Queuing (MSMQ)

Een van de vereisten om PAC-software uit te voeren is Microsoft Message Queuing (MSMQ). Dit programma wordt normaal geïnstalleerd tijdens de installatie van PAC-software. Op sommige servers en pcbesturingssystemen die door een domein worden beheerd en waarvoor bepaalde groepsbeleidsregels gelden, kan het zijn dat het PAC-installatieprogramma MSMQ niet kan installeren en de melding 'Niet alle vereisten geïnstalleerd' wordt weergegeven.

Omdat MSMQ onderdeel is van het besturingssysteem van Microsoft Windows, raadpleeg de website van Microsoft voor gegevens over uw besturingssysteem.

### **Belangrijk**

Voor het uitvoeren van een handmatige back-up, raadpleeg de geïntegreerde help in de PAC-software.

<span id="page-16-0"></span>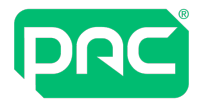

### **2.11 De functie van de toepassingsserver instellen**

Windows Server blokkeert om de volgende twee redenen standaard PAC-softwareclients:

- 1. De Windows Server heeft niet standaard de functie van toepassingsserver geïnstalleerd.
- 2. De Windows Server-firewall blokkeert standaard de poorten die nodig zijn voor PAC-softwareclients om te communiceren.

Raadpleeg voor meer informatie [https://docs.microsoft.com/en-us/previous-versions/windows/it-pro/windows](https://docs.microsoft.com/en-us/previous-versions/windows/it-pro/windows-server-2012-r2-and-2012/hh831530(v=ws.11))[server-2012-r2-and-2012/hh831530\(v=ws.11\)](https://docs.microsoft.com/en-us/previous-versions/windows/it-pro/windows-server-2012-r2-and-2012/hh831530(v=ws.11)).

### **Belangrijk**

Microsoft heeft de functie van toepassingsserver in Windows Server 2016 afgeschaft.

Voor informatie over welke poorten door de firewall worden toegestaan, Zie ["Alarmviewer-clients](#page-22-1) PAC[software"](#page-22-1) op pagina 23.

Als u de toepassingsinterface gebruikt, Zie ["Applicatie-interface](#page-25-0) TCP-poorten" op pagina 26.

#### Installeren van PAC op Microsoft Server 2016

#### **mei 2018**

Hier volgt een beschrijving van hoe u PAC installeert op een computer met Microsoft Server 2016.

Deze edities worden ondersteund:

- Microsoft Server 2016 Datacenter Edition
- Microsoft Server 2016 Standard Edition

### **Belangrijk**

Microsoft Server 2016 Essentials wordt niet ondersteund.

### Alvorens PAC te installeren

Het .NET framework v3.5, vereist door PAC, moet door serverbeheer worden geïnstalleerd. Selecteer deze optie door het vak in te schakelen in de wizard Functies en onderdelen toevoegen:

- 1. Installatietype is een op rollen gebaseerde of op functie gebaseerde installatie.
- 2. Server-selectie is de lokale server van de servergroep.
- 3. Er hoeven geen wijzigingen te worden aangebracht in Serverfuncties.

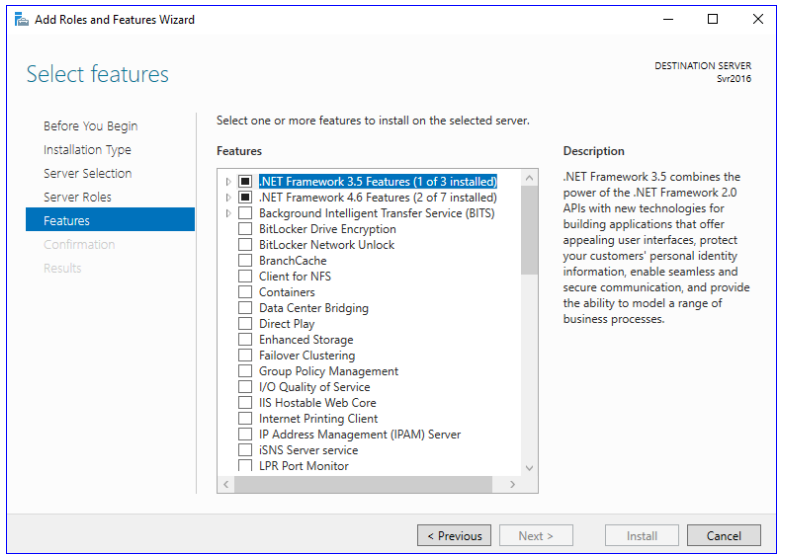

- 4. Schakel het vak .NET Framework 3.5-functies in.
- 5. Klik in het Bevestigingsvenster op Installeren.
- 6. Wanneer dit is voltooid, kan PAC op gebruikelijke wijze worden geïnstalleerd.

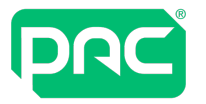

### PAC installeren

Installeer PAC als gebruikelijk. Vanaf dit punt functioneert de toepassing op de server maar u kunt geen clientverbindingen maken naar de server totdat de volgende stappen zijn uitgevoerd:

#### **Windows Firewall instellen**

- 1. Sta binnenkomende clientverbindingen toe een COM+- clientverbinding te activeren.
- 2. Stel de Windows Firewall in **Configuratiescherm >Windows Firewall** in.
- 3. Selecteer links 'Een app of onderdeel toegang geven via Windows Firewall'.

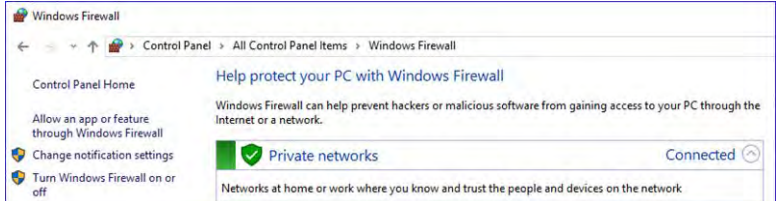

4. Schakel COM+ Network Access en het selectievakje Privé in.

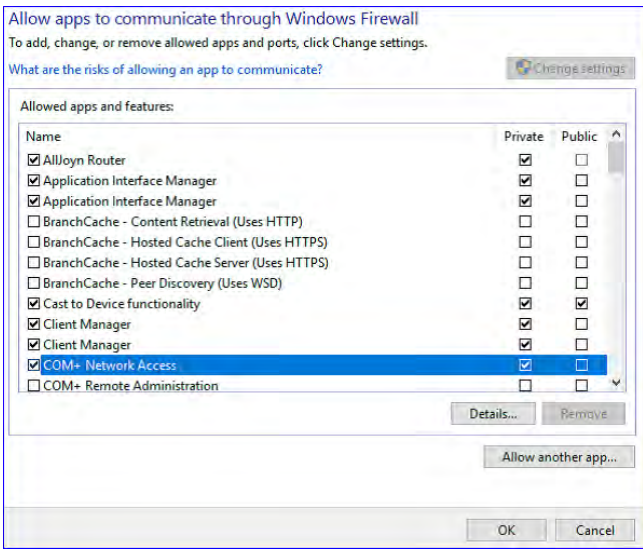

5. Klik op OK. Binnenkomende clientverbindingen toestaan.

#### **Registerwijziging om externe toegang in te schakelen**

- 6. De tweede instelling is in het register:
- 7. Vind de sleutel RemoteAccessEnabled in HKEY\_LOCAL\_MACHINE\SOFTWARE\Microsoft\COM3.

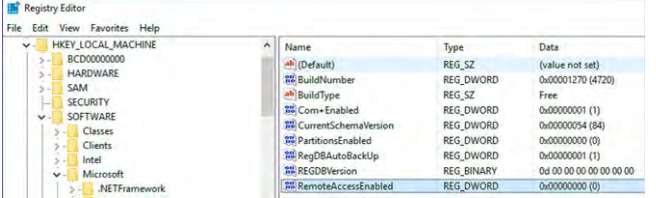

8. Dubbelklik op het item en wijzig de waarde van 0 naar 1:

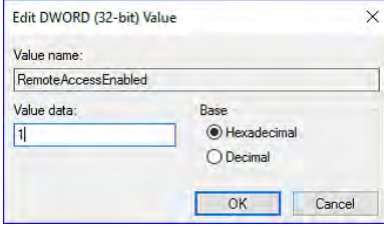

- 9. Klik op OK om de register-editor te sluiten.
- 10.Wanneer deze wijzigingen zijn uitgevoerd, wordt de client verbonden en kan alle verwachte functies uitvoeren.

<span id="page-18-0"></span>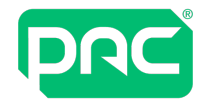

### **2.12 Pc-overdracht**

Dit gedeelte bevat aanwijzingen om PAC-software over te dragen naar een nieuwe beheer-pc.

### **Voor back-upinstellingen op de oude PAC-softwarehost**

1. Kies in PAC-software Extra › Back-up van database. Voer in het venster Back-up de naam in voor de back-up, selecteer Back-up van gebeurtenissentabel en kies Back-up.

De back-uplogboeken voor databases en gebeurtenissen worden opgeslagen op de locatie voor databaseback-ups - standaard, bv. voor PAC Access Central: **C:\PAC Access Central Databasebackups.**

- 2. Kopieer de back-uplogboeken voor databases en gebeurtenissen van de locatie voor databaseback-ups naar een USB-stick of een tijdelijke netwerklocatie. Kopieer ook de inhoud van de map PACsoftwarearchieven naar dezelfde locatie.
- 3. Kies Extra › Licentie upgraden en maak een notitie van de huidige vingerafdruk en licentiesleutel. PAC vereist dit om een nieuwe licentie te kunnen uitgeven.

### **Voor installatie van PAC-software op een nieuwe pc**

- 1. Controleer of u voldoet aan de minimale vereisten voor het besturingssysteem en de hardware op de nieuwe pc. Zie ["Systeemvereisten"](#page-4-1) op pagina 5.
- 2. Als controllers zijn verbonden op een netwerk via Ethernet, dan raden wij u aan om de nieuwe pc in te stellen met hetzelfde statische I/P-adres en subnetmasker als uw oude pc. Haal uw oude pc van het netwerk voordat u de nieuwe pc toevoegt.
- 3. Activeer voordat u begint met de installatie het administratoraccount op de pc.
- 4. Haal de nieuwste versie van de PAC-software op. Deze is op aanvraag verkrijgbaar bij het klantenserviceteam. U kunt ook een upgrade-versie downloaden van de website <http://pacgdx.com/support/knowledge-centre/>. U moet zich eerst registreren op de site, als u dat nog niet eerder hebt gedaan, voor toegang tot het gedeelte voor downloads.
- 5. Installeer de PAC-software en meld u voor de eerste keer aan met de gebruikersnaam installer zonder wachtwoord. U wordt vervolgens gevraagd om een nieuw wachtwoord te maken.

### **Voor het terugzetten van de back-up op de nieuwe pc**

- 1. Sluit PAC-software, als deze wordt uitgevoerd.
- 2. Kopieer de bestanden .ekb en .ekl van de laatste back-up die u in de databaseback-upmap op de nieuwe pc hebt gemaakt, dit is standaard, **C:\PAC-software databaseback-ups**, en kopieer de bestandsdata die u eerder hebt opgeslagen naar de huidige PAC-softwaremap.
- 3. Dubbelklik op het bestand .ekb. In het venster voor het terugzetten van databases in PAC-software selecteert u Hoofddatabase en Gebeurtenissenlogboek terugzetten en de knop Herstellen. Wanneer de back-up is teruggezet, moet u alle kanalen in de Hardware-module downloaden om te zorgen dat de database is gesynchroniseerd.

### **Voor het configureren van de beheerlezer op de nieuwe pc**

- 1. Als uw beheerlezer verbinding maakt met uw oude pc via een seriële poort en uw nieuwe pc heeft alleen USB-poorten, raden wij u aan de voor PAC GDX goedgekeurde variant (onderdeelnummer 480130000 USB-RS232-converterkabel) aan te schaffen.
- 2. Sluit de USB via de seriële converterkabel aan op de pc. Installeer vervolgens de stuurprogramma's uit de USB-stuurprogrammamap in de installatiemedia van PAC-software.
- 3. Als uw beheerlezer direct is verbonden via een USB-kabel, installeert u de stuurprogramma's voor de lezer vanaf dezelfde locatie.
- 4. Meld u aan bij de PAC-software met uw oude gebruikersnaam en wachtwoord.
- 5. Kies **Extra › Randapparatuur configureren** om uw beheerlezer te configureren.
- 6. Controleer of de juiste COM-poort is geselecteerd en kies vervolgens Klikken om te testen en voer een referentie in bij de beheerlezer. De sleutelcode wordt weergegeven. Wanneer de communicatie is gelegd, kunnen referenties in de Sleutelhouders-module worden toegewezen.

<span id="page-19-0"></span>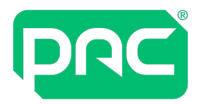

### **2.13 Aanbevelingen**

Aanbevelingen voor een betere visuele ervaring bij het gebruik van de PAC Access-software.

### **Schermresolutie**

Een schermresolutie van minstens 1024 × 768 pixels is aanbevolen voor gebruik van PAC-software. Als u de Alarmviewer van PAC-software gebruikt, is een resolutie van 1280 × 1024 aan te bevelen.

### Meerdere monitors

Als u PAC-software gebruikt op een pc voor meerdere functies, is gebruik van twee monitors aanbevolen. Bijvoorbeeld als u de Gebeurtenisviewer in de niet gekoppelde vorm gebruikt op een monitor en de **Alarmviewer** op de andere monitor plaatst.

<span id="page-20-0"></span>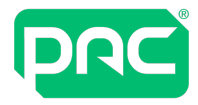

## 3 E-mail configureren in Access Central

PAC-software maakt verbinding met een SMTP-server via poort 25. Afhankelijk van de configuratie van uw netwerk kan poort 25 zijn geblokkeerd door anti-virussoftware, een bedrijfsfirewall of uw ISP. Als PAC-software geen e-mailberichten verzendt, configureer dan opnieuw uw anti-virussoftware of firewall om poort 25 te deblokkeren of vraag uw ISP om het probleem op te lossen.

Als PAC-software de naam van de SMTP-server niet kan omzetten in een IP-adres, kunt u geen e-mails verzenden. Als PAC-software geen e-mailberichten verzendt, probeer dan de PAC-software te configureren met het IP-adres van de SMTP-server in plaats van de naam ervan.

<span id="page-21-0"></span>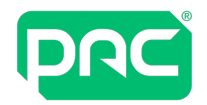

## 4 Installatie verwijderen

U kunt PAC-software uit uw systeem verwijderen met behulp van de optie Toevoegen of Verwijderen in het Configuratievenster of door het installatieprogramma te gebruik van de installatiemedia. De vereiste software, ofwel het .NET Framework, servicepacks, SQL Server 2012 SP2 Express, enzovoorts, worden in dit proces niet verwijderd maar kunnen indien nodig afzonderlijk worden verwijderd.

Na verwijdering van de installatie blijven de volgende bestanden op uw systeem achter:

- De MSSQL-databasebestanden.
- De back-updirectory van PAC-software en de bestanden hierin.
- De archiefdirectory van PAC-software en de bestanden hierin.

Deze bestanden kunnen handmatig worden verwijderd als ze niet langer nodig zijn na verwijdering van de PAC-software.

<span id="page-22-0"></span>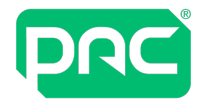

## 5 Controller-hardware

<span id="page-22-1"></span>Dit gedeelte bevat informatie over de configuratie van de controller-hardware.

### **5.1 Alarmviewer-clients PAC-software**

Staan binnenkomend verkeer naar de volgende TCP-poorten toe (en indien nodig UDP-poorten):

**DCOM** Beginpoort: 49152

Eindpoort: 65535

**RPC** Poort: 135

**Poort** 135, 3000-3020, 8085-8086 en 8089

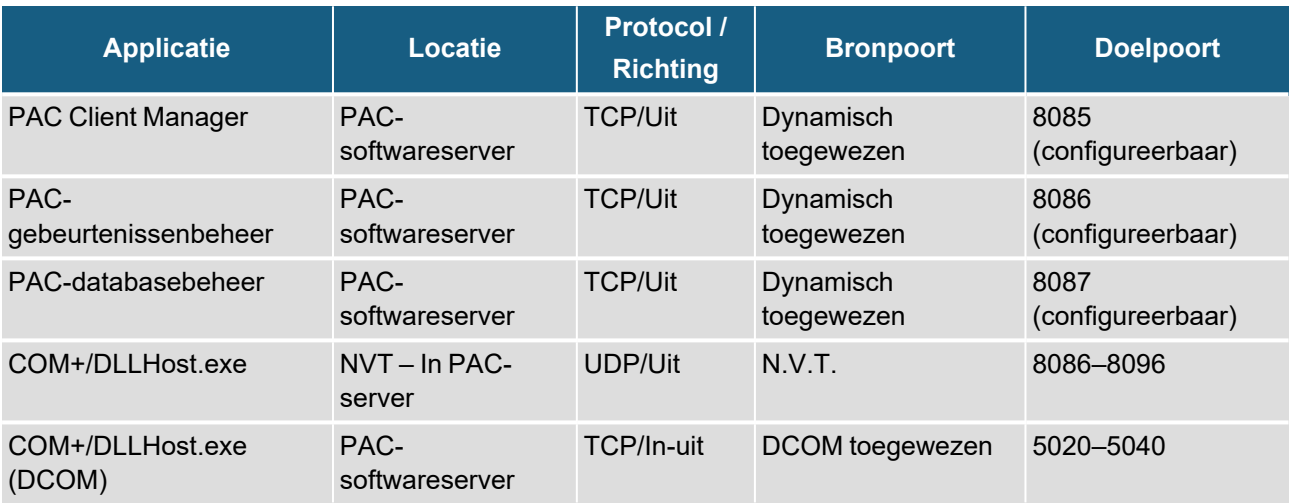

## **5.2 De PAC 512 IP-deurcontroller**

<span id="page-22-2"></span>De PAC 512 IP-deurcontroller gebruikt een geïntegreerde Lantronix Xport Ethernet naar seriële converterkabel om de controller met het netwerk te verbinden. Dit apparaat is standaard geconfigureerd voor dynamische IP-adrestoewijzing en, bij gebrek aan een DHCP-server, configureert automatisch een IP-adres op subnet 169.254.0.0, subnetmasker 255.255.0.0.

**Statistische IP-adrestoewijzing wordt sterk aanbevolen.** Als dit niet mogelijk is, dan stelt u het in als een gereserveerd IP-adres op uw DHCP-server.

Het Xport-apparaat wordt vooraf geconfigureerd voor communicatie op poort 8003.

Raadpleeg voor verdere informatie over de netwerkconnectiviteit van de PAC 512 IP-controller de volgende technische bulletins: TB205: Instellen van een PAC 512 IP over een LAN en TB200: Instellen van een PAC 512 IP over een WAN.

### PAC 512 IP-controllers en netwerkbeveiliging

Om communicatie van de PAC 512IP-deurcontroller met het PAC-systeem over een bedrijfs-IP-netwerk mogelijk te maken, is de controller uitgerust met een externe (Lantronix) seriële kabel naar Ethernet-convertor die bekend staat als de XPort. Deze apparaten worden wereldwijd gebruikt door verschillende fabrikanten om de communicatie van hun hardware met IP op basis van seriële kabels mogelijk te maken.

Bepaalde standaardfuncties zijn mogelijk, bijvoorbeeld:

- SNMP
- Wachtwoord voor lege configuratie
- Webserver
- **·** Telnet

Wanneer klanten netwerkbeveiligingstests uitvoeren (penetratietesten), kunnen mogelijke lekken worden geïdentificeerd met de PAC 512IP-controllers zoals SNMP en geen wachtwoord op de telnet-sessie.

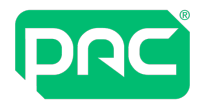

Wanneer de 512IP op juiste wijze communiceert met het PAC-systeem, kunnen de Lantronix-apparaten worden gewijzigd voor een betere netwerkbeveiliging. Raadpleeg de volgende PAC-documenten voor meer informatie:

- 'SNMP uitschakelen in 512IP-deurcontrollers'
- <sup>l</sup> 'Wachtwoordvergrendeling inschakelen op 512IP of Lantronix UDS'

Dit biedt grotere netwerkbescherming voor de PAC 512IP-controller maar het wordt niet aangeraden om PACcontrollers (PAC 512 of PAC 500) extern op een klantnetwerk te gebruiken zonder de bescherming van een VPN die door de klant is geconfigureerd.

<span id="page-24-0"></span>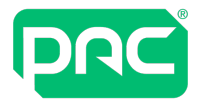

## 6 Netwerken en prestaties

<span id="page-24-1"></span>In dit gedeelte vindt u informatie over het configureren van PAC-software voor netwerktoegang en prestaties.

### **6.1 Netwerkbeveiliging**

In dit gedeelte wordt beschreven hoe u:

- DCOM configureert voor ondersteuning van meerdere PAC-softwareclients over een firewall. Hierdoor kunnen de PAC-softwareserver en clients met elkaar communiceren.
- Firewalls configureren op een WAN. Dit is vereist om de PAC-softwareserver te laten communiceren met PAC IP-controllers.

### DCOM / Meerdere clients

Voor maximale beveiliging op uw netwerk bij gebruik van PAC-softwareclients over een firewall moet het bereik van TCP-poorten die door DCOM worden gebruikt op de clients worden beperkt.

### DCOM en Firewall Address Translation

U kunt geen DCOM gebruiken over firewalls die Network Address Translation (NAT) uitvoeren - d.w.z. waar een client verbinding maakt met een virtueel adres, zoals 198.252.145.1, en de firewall wijst het doorzichtig toe aan het werkelijke adres van de server, zoals 192.100.81.101.

### Beperken van het bereik van TCP-poorten

Verscheidene registerinstellingen regelen de functionaliteit voor de beperking van DCOM-poorten. Alle hieronder benoemde waarden bevinden zich onder de registersleutel **HKEY\_LOCAL\_**

**MACHINE\Software\Microsoft\Rpc\Internet**, die u moet maken. U hoeft dit alleen te doen op de PACsoftwareserver. Clients kiezen automatisch de juiste poortnummers wanneer ze verbinding maken met de Service Control Manager (SCM) op de servermachine.

### **Belangrijk**

U moet regedt32.exe gebruiken om deze instellingen te configureren; regedit.exe ondersteunt momenteel niet het type **REG\_MULTI\_SZ** dat vereist is door de benoemde waarde-invoer van de poorten. U moet ook uw machine opnieuw opstarten bij elke wijziging die u aanbrengt aan de volgende registerinstellingen om deze effectief te maken.

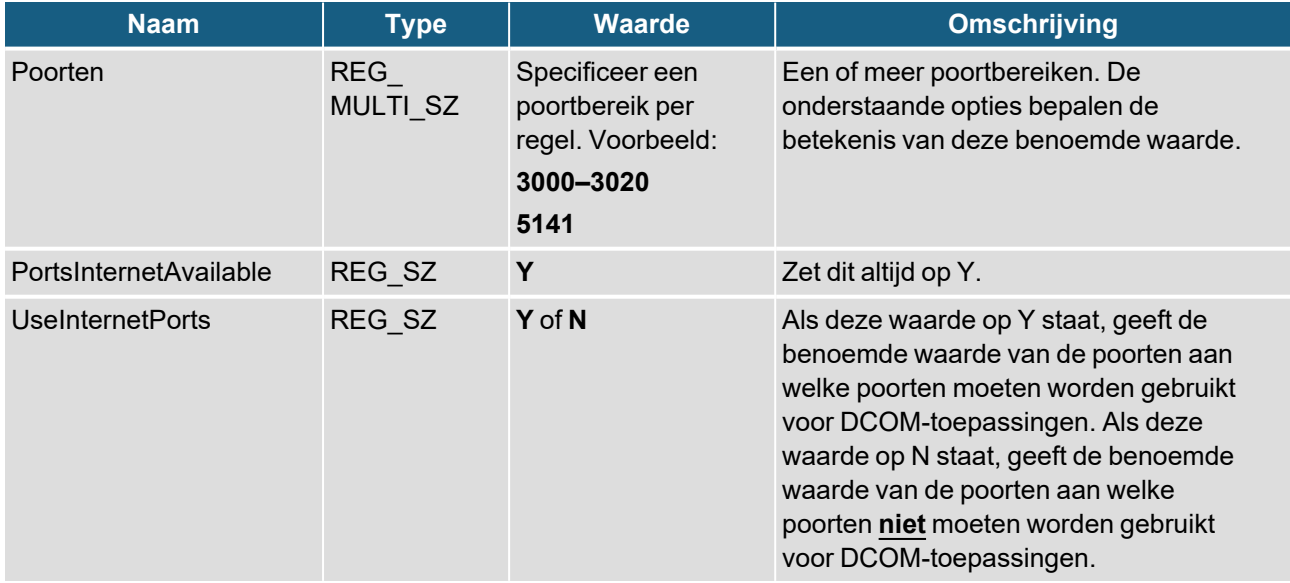

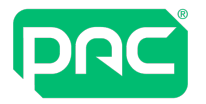

### Uw firewall configureren

De firewall tussen uw server en het internet moet als volgt worden geconfigureerd:

- Al het binnenkomende verkeer van het internet naar uw server weigeren.
- Binnenkomend verkeer van alle clients naar TCP-poort 135 (en UDP-poort 135, indien nodig) op uw server toestaan.
	- (135 is de Microsoft Exchange-poort die wordt gebruikt door Microsoft Outlook.)
- <span id="page-25-0"></span>• Binnenkomend verkeer van alle clients naar de TCP-poorten (en UDP-poorten, indien nodig) op uw server toestaan in het hierboven gespecificeerd poortbereik.

## **6.2 Applicatie-interface TCP-poorten**

Er bestaat een potentieel conflict tussen de applicatie-interface, de clientsoftware en eventuele software van derden die communiceert met behulp van de TCP-poorten 5150 en 5151.

### **Uitgave**

PAC-clientsoftware communiceert met de applicatie-interface via de TCP-poorten 5150 en 5151. Als deze poorten ook worden gebruikt door andere software op het systeem, kan er een conflict ontstaan waardoor de applicatie-interface niet kan communiceren over het netwerk.

Installateurs moeten op de hoogte zijn van andere op het systeem geïnstalleerde software die via deze poorten communiceert.

### **Tijdelijke oplossing**

De applicatie-interface kan worden geconfigureerd om te luisteren naar andere TCP-poorten. Het kan echter zijn dat het configureren van de clientsoftware voor gebruik van de nieuwe poorten niet mogelijk is. Als er zich dus een conflict met poorten voordoet, moet de externe software opnieuw worden geconfigureerd voor gebruik van andere poorten dan de 5150 en 5151.

<span id="page-25-1"></span>Zie de documentatie en de website van de leverancier van de externe software voor instructies over hoe u de TCP-poorten wijzigt die door de externe software worden gebruikt.

### **6.3 Bandbreedte-data van PAC 500 en PAC 512IP**

PAC-software en 500-serie hardware worden op een VLAN geïnstalleerd met een servicekwaliteit van 2Mb/s of meer. Dit moet worden gecontroleerd met de vereisten van andere beveiligingsapparatuur die op hetzelfde netwerk is geïnstalleerd. Bv. CCTV vereist een hoge bandbreedte, wat invloed kan hebben op het systeem.

### Minimale client-bandbreedte

Een PAC-softwareclient heeft minimaal een verbinding van 512 kB/s (volledige duplex) nodig naar de gekoppelde PAC-server.

### Back-upbestandsgrootten

In dit gedeelte worden de grootten beschreven van de bestanden die worden gemaakt met de backupprogramma's van PAC-software.

### Back-upbestandsgrootten voor databases

De volgende tabel bevat de grootte van de back-upbestanden van de PAC-software met de volgende database-instellingen:

- 100 gebieden
- Geen sleutelhouderfoto's
- 20 toegangsgroepen
- 20 tijdsprofielen

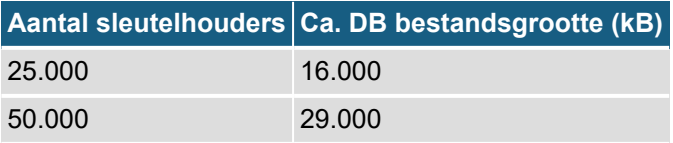

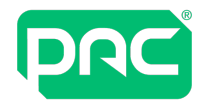

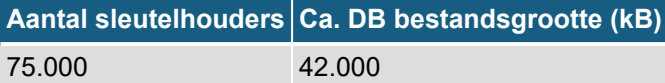

### Back-upbestandsgrootten voor gebeurtenissen

De volgende tabel toont de geschatte back-upbestandsgrootte voor gebeurtenissen in de PAC-software voor verschillende aantallen gebeurtenissen.

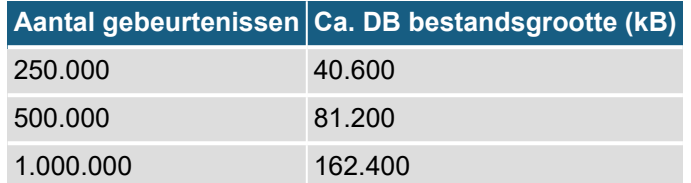

### Archiefbestandsgrootten

De volgende tabel toont de geschatte archiefbestandsgrootte in de PAC-software voor verschillende aantallen gebeurtenissen. Gebeurtenisarchivering is een functie van PAC-software v2.2 en hoger.

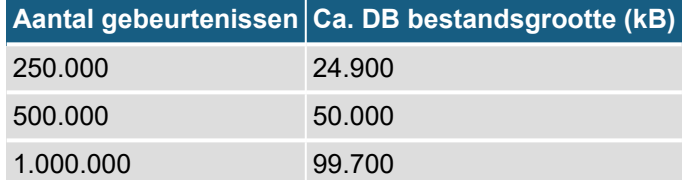

<span id="page-27-0"></span>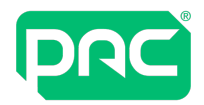

## 7 Problemen oplossen

<span id="page-27-1"></span>In dit hoofdstuk vindt u nuttige stappen voor het oplossen van mogelijke problemen die kunnen optreden.

### **7.1 Wijzigingen van servernaam**

Wijziging van de hostnaam van PAC-software heeft als gevolg dat de installatie van de PAC-software op die pc stopt. In dit gedeelte wordt beschreven hoe u dit probleem kunt verhelpen.

- 1. Zorg ervoor dat alle PAC-softwareclients zijn afgesloten.
- 2. Verander de hostnaam van de PAC-software terug naar zijn oorspronkelijke waarde open in het Configuratievenster de systeemoptie en wijzig de instelling voor het gedeelte Computernaam.
- 3. Maak een reservekopie van de PAC-softwaredatabase en controleer of deze wordt opgeslagen in de map C:\PAC-software databaseback-ups.
- 4. Gebruik in het Configuratievenster de relevante optie om de volgende programma's te verwijderen:
	- De PAC-software-installatie.
	- De SQL Server-installatie.
- 5. Wijzig de hostnaam van de PAC-software naar zijn nieuwe waarde open in het Configuratievenster de systeemoptie en wijzig de instelling voor het gedeelte Computernaam.
- 6. Installeer de PAC-software en relevante SQL Server-installatie opnieuw door de optie te selecteren om een lege database te installeren.
- 7. Na de PAC-software opnieuw geïnstalleerd te hebben, dubbelklikt u op het databaseback-upbestand dat u in stap 3 hebt gemaakt om de laatste databaseback-up terug te zetten.
- 8. Download de database naar de verbonden deurcontrollers. Dit kan storing opleveren bij de deurtoegang dus zorg ervoor dat alle gebruikers hiervan bewust zijn voordat ze een download uitvoeren.
- <span id="page-27-2"></span>9. Zorg ervoor dat de servernaameigenschap voor alle clients die met de server zijn verbonden wordt gewijzigd in de nieuwe naam. U vindt deze eigenschap op het aanmeldingsscherm van de client.

## **7.2 Vorige pc-naam identificeren**

Als u de naam wilt weten die de pc had voor de naamsverandering:

- 1. Kies de Start > Uitvoeropdracht en typ eventywr, hierdoor worden de logboeken weergegeven
- 2. Vouw 'Windows-logboeken' uit en klik op de systeemoptie in het linkerdeelvenster om het gebeurtenissenlogboek van het systeem weer te geven. In het gebeurtenissenlogboek wordt de computernaam weergegeven in de kolom Computer. Als u deze kolom wilt toevoegen, klikt u met de rechtermuisknop op de kopbalk en kiest u 'Kolommen toevoegen/verwijderen'.
- 3. Om de vorige computernaam te vinden, schuift u omlaag door het gebeurtenissenlogboek naar een datum van voor de naamswijziging.

<span id="page-28-0"></span>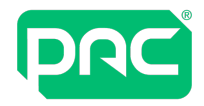

### **7.3 PAC-software COM+-toepassingen op een domein-pc**

PAC-softwareserver-pc's gebruiken Microsoft COM+ om toepassingsservices te bieden.

Belangrijk: Als u werkt in een Microsoft-domein dan kunnen de beleidsregels van het domein de uitvoering van de toepassing stoppen.

De PAC-softwareservices (bv. machine) kunnen niet op domein-pc's worden uitgevoerd en u kunt u dan niet bij de toepassing aanmelden. De volgende foutmeldingen worden in het gebeurtenissenlogboek van Windows weergegeven:

#### **GEBEURTENIS-ID: 10004 bron: DCOM**

#### **Aanmelden mislukt onbekende gebruikersnaam of wachtwoord**

Dit probleem zou zich niet moeten voordoen op werkgroep-pc's.

### **Oorzaak**

Dit probleem treedt op omdat de bevoegdheid "Aanmelden als batchtaak" niet is ingesteld voor de identiteit van het COM+-pakket. Wanneer u een gebruiker instelt als de COM+-identiteit, voegt COM+ deze bevoegdheid voor u toe.

Als de gebruiker echter een domein-account is en de bevoegdheid "Aanmelden als batchtaak" niet heeft ingesteld in een Groepsbeleidsobject (GPO), wordt wanneer de Active Directory een update uitvoert de identiteit van het COM+-pakket opnieuw ingesteld en de toestemming verwijderd.

Als u het wachtwoord opnieuw invoert, voegt COM+ de bevoegdheid "Aanmelden als batchtaak" opnieuw toe voor de lokale computer.

### **Resolutie**

Los dit probleem op door het domein-account de bevoegdheid "Aanmelden als batchtaak" te geven in het GPO in de domein-controller.

#### **Procedure**

- 1. Zorg ervoor dat Beheerprogramma's is geïnstalleerd op de lokale computer vanuit de i386-map op de serverschijf.
- 2. Kies Start › Programma's › Beheerprogramma's › Active Directory-gebruikers en computers. Klik met de rechtermuisknop in de Configuratiestructuur op het domein waarvoor u groepsbeleid wilt instellen.

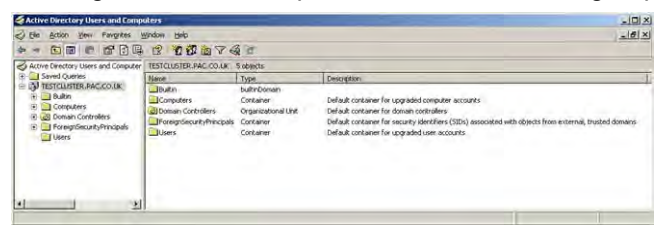

3. Kies Eigenschappen en selecteer het tabblad Groepsbeleid.

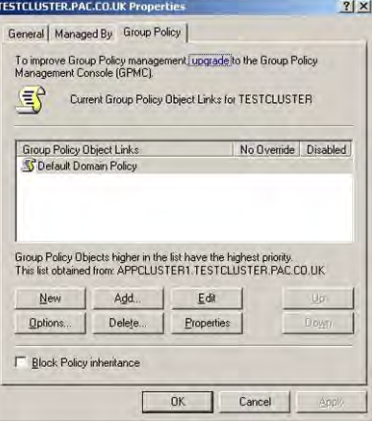

4. Selecteer Bewerken om naar het Groepsbeleidsobject te gaan dat u wilt bewerken.

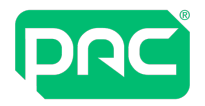

5. Kies Computerconfiguratie › Vensterinstellingen › Lokaal beleid › Toewijzing van gebruikersrechten.

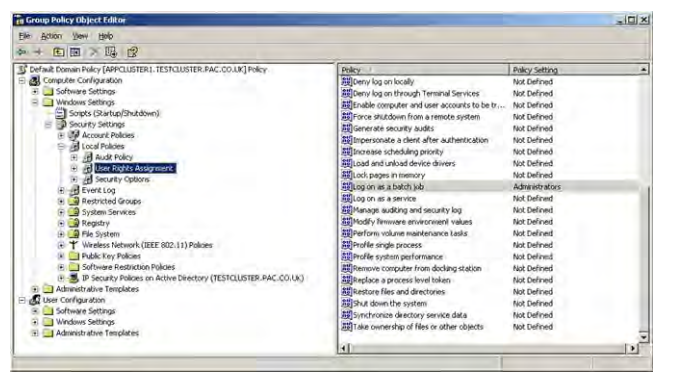

6. Dubbelklik op Aanmelden als batchtaak in het rechterdeelvenster.

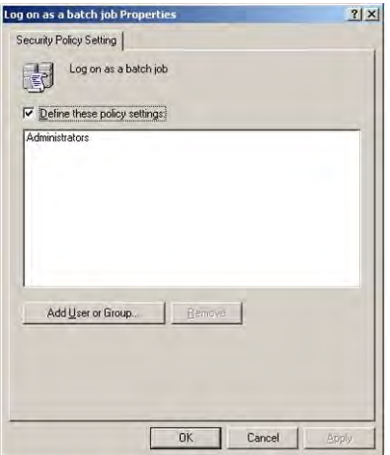

<span id="page-29-0"></span>7. Selecteer de knop Gebruiker of groep toevoegen en geef de Beheerdersgroep op.

## **7.4 Hulpprogramma voor beeldopname in Windows Server**

Bij gebruik van PAC-software onder Windows Server kan het voorkomen dat het hulpprogramma voor beeldopnamen niet start. De foutmelding 'Er is een fout opgetreden bij beeldopname' wordt getoond.

Om dit probleem te verhelpen

- 1. Ga naar Serverbeheer.
- 2. Schakel Bureaubladervaring in het gedeelte Functies in.
- <span id="page-29-1"></span>3. Start de pc opnieuw op wanneer deze functie is geïnstalleerd.

### **7.5 Beveiligingsupdates en patches van Microsoft**

<span id="page-29-2"></span>We raden aan om computerhardware die PAC-software uitvoert up-to-date te houden met alle beschikbare updates.

### **7.6 Webtoepassing**

Dit gedeelte bevat informatie over bekende functionele problemen.

### Dynamische compressie

Uitvoering van de webapplicatie kan problematisch zijn wanneer IIS is geconfigureerd voor gebruik van dynamische compressie.

### **Om dynamische compressie uit te zetten:**

1. Voer bij de opdrachtprompt de volgende opdracht in:

%windir%\system32\inetsrv\appcmd.exe set configsection:system.webServer/httpCompression /-[name='xpress']

2. Start de webserver opnieuw op.

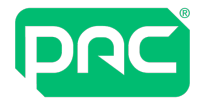

### Uploads van Android-bestanden

<span id="page-30-0"></span>Uploaden van een foto of handtekening op een Android-apparaat mislukt geregeld omdat de browser op de achtergrond opnieuw opent vanwege een laag geheugen. Dit is een tekortkoming van Android en er is geen oplossing voor. Zorg ervoor dat het geheugengebruik zo laag mogelijk is door andere apps te sluiten.

### **7.7 Rapporten**

Voor het uitvoeren van rapporten raden wij aan om, waar mogelijk, parameters te filteren om de omvang van de geretourneerde data te beperken.

<span id="page-31-0"></span>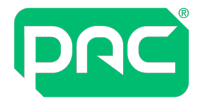

## 8 Integratie van Active Directory beheren

De integratie van PAC-software met Active Directory (AD) biedt een aantal functies, waaronder:

- Veilige gebruikersaanmelding met behulp van domeinreferenties voor aanmelden.
- Automatische import van Active Directory-gebruikers in de sleutelhouderdatabase van PAC-software.
- Automatisch uitschakelen van sleutels / operators wanneer gebruikers uit Active Directory worden verwijderd.

### **Belangrijk**

Zowel Active Directory als PAC-software gebruiken de term organisatie-eenheid. Omwille van de duidelijkheid in dit document:

- De term OU wordt gebruikt voor AD-organisatie-eenheden.
- <span id="page-31-1"></span>• De term org-eenhd wordt gebruikt voor PAC-software organisatie-eenheden.

### **8.1 Active Directory-licentie**

AD-integratie is een functie van PAC-software onder licentie. De licentie kan worden aangeschaft door contact op te nemen met het klantenserviceteam van PAC GDX.

1. Wanneer de licentie is toegepast, verschijnt de Active Directory-configuratieoptie in de lijst van het menu Extra.

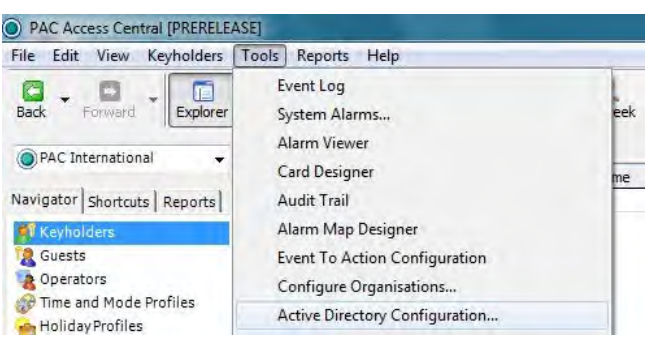

## **8.2 Importeren van AD-gebruikers in PAC-software**

<span id="page-31-2"></span>Dit gedeelte bevat informatie over het importeren van gebruikers in:

- Enkele PAC-organisatie-eenheid
- Meerdere PAC-organisatie-eenheden

#### Enkele PAC-organisatie-eenheid

1. Selecteer de configuratie-optie voor Active Directory in het menu Extra om het configuratieprogramma te openen. Selecteer vervolgens de optie Organisaties.

### **Belangrijk**

Alleen de geldige opties zijn beschikbaar voor uitvoering.

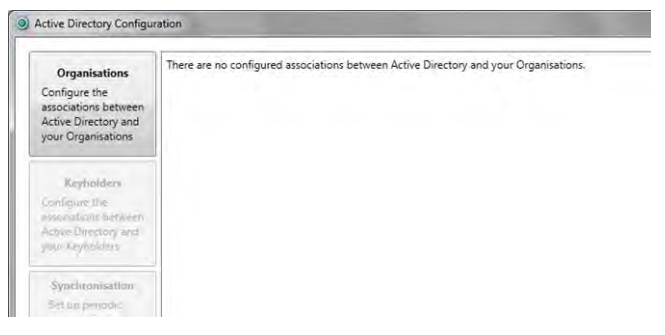

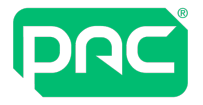

2. In eerste instantie worden alle items in de Organisatielijst ingesteld op Niet toegewezen. Alle organisatie-eenheden in de AD worden in de (onderstaande) Active Directory-lijst weergegeven. De uiteindelijke lijst hangt af van de specifieke AD-structuur van de klant. In de meeste gevallen hoeft u alleen de organisatie-eenheden toe te wijzen die de AD-gebruikers bevatten. In dit voorbeeld is dit de organisatie-eenheid Hoofdkantoor.

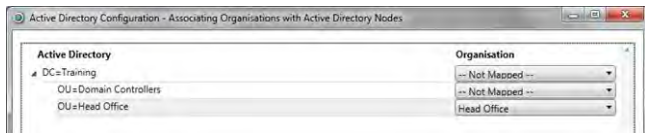

3. Selecteer 'OK' om het pop-upvenster te sluiten.

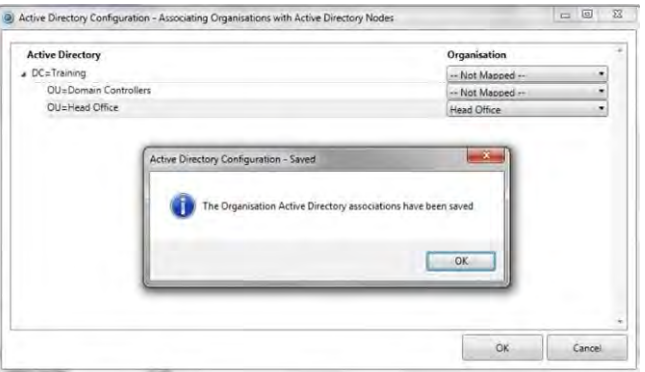

4. Selecteer nu de knop Sleutelhouders om AD-gebruikers te importeren in de PAC-software.

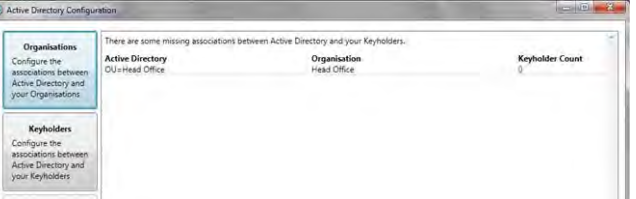

5. Ze worden weergegeven op het sleutelhoudersscherm in PAC-software. Dit is een knop voor 'Alles selecteren'. Selecteer de organisatie-eenheid waarvan u gebruikers wilt importeren.

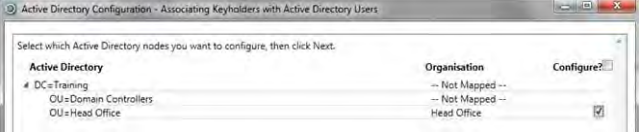

6. Sleutelhouders die aan PAC-software zijn toegevoegd vóór AD-integratie worden in deze lijst weergegeven als ze ook in AD zijn opgenomen. Als de lijst leeg is, selecteer dan de knop Volgende.

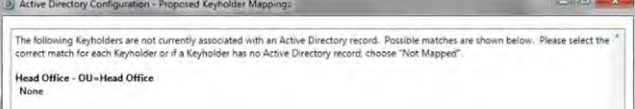

7. Selecteer de gebruikers die u in de PAC-software wilt importeren. Selecteer de knop Volgende.

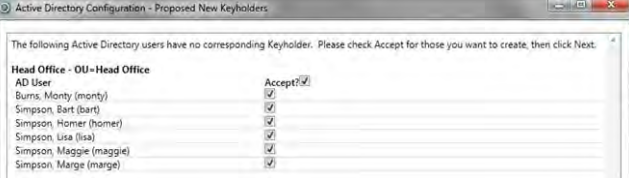

8. Als u tevreden bent met de selectie, selecteert u de knop Voltooien.

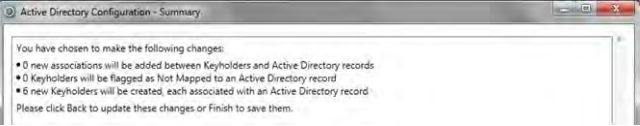

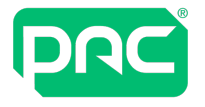

9. Het aantal geïmporteerde gebruikers voor iedere OU wordt weergegeven.

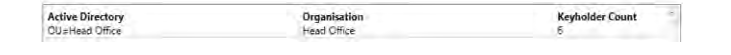

10.Voor een betrouwbare workflow tussen AD en PAC-software, schakelt u de geautomatiseerde periodieke synchronisatieoptie in. Selecteer de optie 'Synchronisatie van Active Directory inschakelen'. Gebruik uw aanmeldingsgegevens voor PAC-software (niet die voor de AD-server) en selecteer OK.

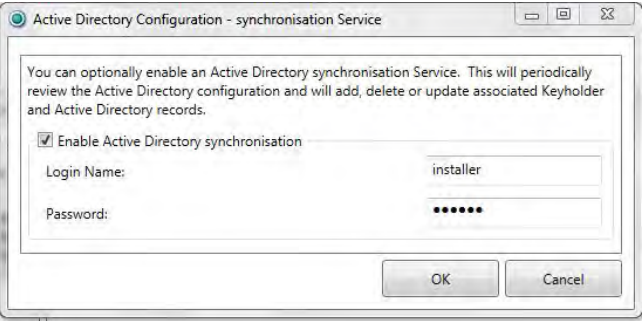

- 11.Selecteer de knop Nu synchroniseren om de configuratie te voltooien.
- 12.Na de synchronisatie ziet u dit bevestigingsbericht dat de uitvoer aangeeft van de synchronisatietaak.

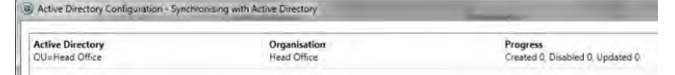

13.Selecteer het sleutelhoudersscherm in PAC-software om de geïmporteerde gebruikers weer te geven. AD-gebruikers worden geïdentificeerd door hun AD-aanmeldingsnaam. Dit veld is leeg voor sleutelhouders die handmatig in PAC-software zijn ingevoerd.

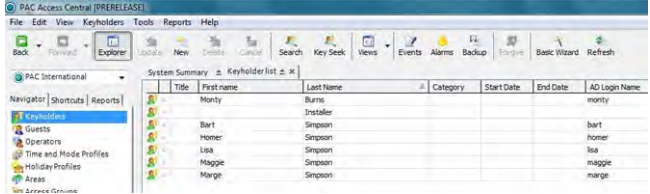

#### Meerdere PAC-organisatie-eenheden

PAC-software bevat een functie Organisatie-eenheden. Deze worden gebruikt wanneer een gebruiker een of meerdere van de volgende functies nodig heeft.

- <sup>l</sup> Verschillende aanmeldingsbevoegdheden voor operators. Met meerdere organisatie-eenheden kunnen operatorbevoegdheden worden geconfigureerd zoals de bevoegdheid dat een operator alleen het systeem voor bepaalde gebouwen of bepaalde gedeelten van een gebouw kan beheren.
- > 20.000 sleutelhouders in het systeem. De PAC 512-deurcontroller kan tot 20.000 sleutels opslaan. Waar een gebruiker meer sleutels heeft dan dit aantal, kunnen organisatie-eenheden worden gebruikt om het aantal naar een afzonderlijke controller gedownloade sleutels te beperken tot <20.000.

Het volgende voorbeeld beschrijft een gebruiker die twee gebouwen beheert met PAC-software; Hoofdkantoor en Zuidelijk kantoor. Het personeel dat op deze twee locaties werkt is geconfigureerd in twee afzonderlijke organisatie-eenheden in AD.

1. Selecteer de configuratie-optie voor Active Directory in het menu Extra om het configuratieprogramma te openen. Selecteer de optie Organisaties.

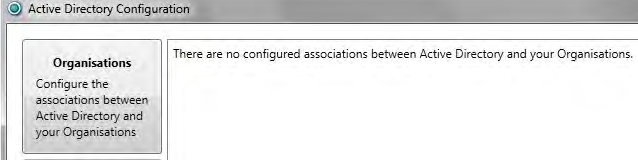

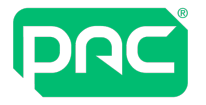

2. In eerste instantie worden alle items in de Organisatielijst ingesteld op Niet toegewezen.

Alle organisatie-eenheden in de AD worden in de (onderstaande) Active Directory-lijst weergegeven. De uiteindelijke lijst hangt af van de specifieke AD-structuur van de klant. In de meeste gevallen hoeft u alleen de organisatie-eenheden toe te wijzen die de AD-gebruikers bevatten. In dit voorbeeld zijn dit de organisatie-eenheden van het Hoofdkantoor en het Zuidelijke kantoor.

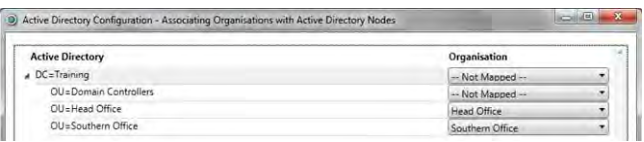

- 3. Selecteer 'OK' om het pop-upvenster te sluiten.
- 4. Selecteer de knop Sleutelhouders om de AD-gebruikers te importeren in de PAC-software. Ze worden weergegeven op het sleutelhoudersscherm in PAC-software.

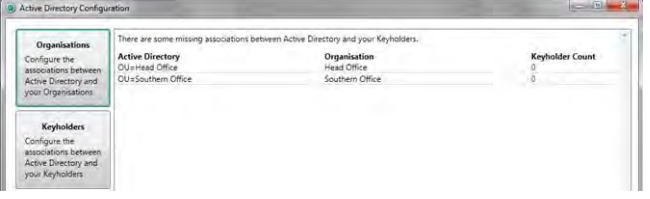

5. Dit is een knop voor 'Alles selecteren'. Selecteer de organisatie-eenheden waarvan u gebruikers wilt importeren.

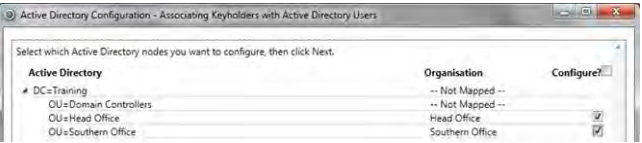

6. Sleutelhouders die aan PAC-software zijn toegevoegd vóór AD-integratie worden in deze lijst weergegeven als ze ook in AD zijn opgenomen. Als de lijst leeg is, selecteer dan de knop Volgende.

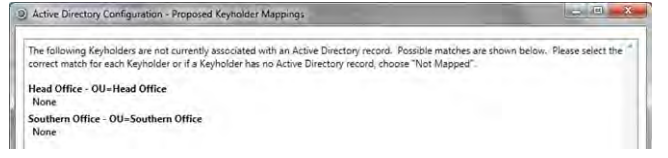

7. Selecteer voor elke organisatie-eenheid de gebruikers die u in de PAC-software wilt importeren. Selecteer de knop Volgende.

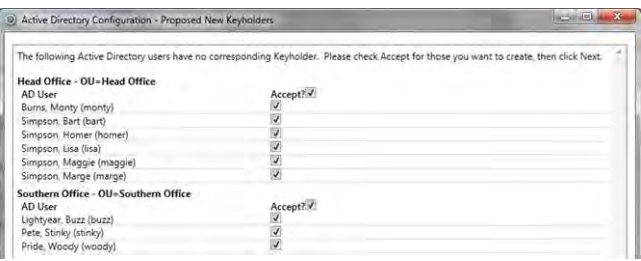

8. Als u tevreden bent met de selectie, selecteert u de knop Voltooien.

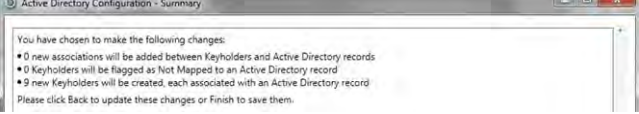

- 9. Het aantal geïmporteerde gebruikers voor iedere OU wordt weergegeven. Voor een betrouwbare workflow tussen AD en PAC-software, schakelt u de geautomatiseerde periodieke synchronisatieoptie in.
- 10.Selecteer de synchronisatie-optie voor Active Directory. Gebruik uw aanmeldingsgegevens voor PACsoftware (niet die voor de AD-server). Selecteer OK.
- 11.Selecteer de knop Nu synchroniseren om de configuratie te voltooien.

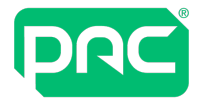

12.Na de synchronisatie ziet u dit bevestigingsbericht dat de uitvoer aangeeft van de synchronisatietaak.

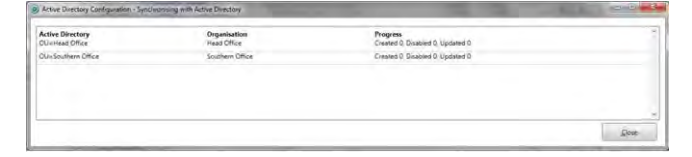

13.Selecteer het sleutelhoudersscherm in PAC-software om de geïmporteerde gebruikers weer te geven. AD-gebruikers worden geïdentificeerd door hun AD-aanmeldingsnaam. Dit veld is leeg voor sleutelhouders die handmatig in PAC-software zijn ingevoerd.

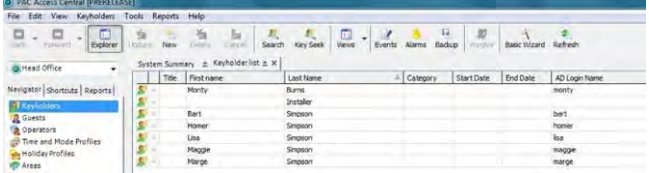

14.U kunt de sleutelhouders voor elke organisatie-eenheid weergeven door de organisatie te selecteren in de vervolgkeuzelijst.

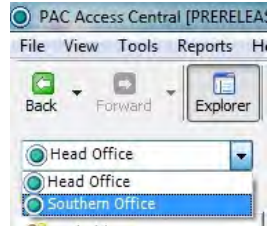

### **8.3 Beheer van sleutelhouders**

<span id="page-35-0"></span>1. Sleutelhouders die vanuit AD zijn geïmporteerd, worden geïdentificeerd door hun AD-aanmeldingsnaam en de AD-synchronisatiemelding.

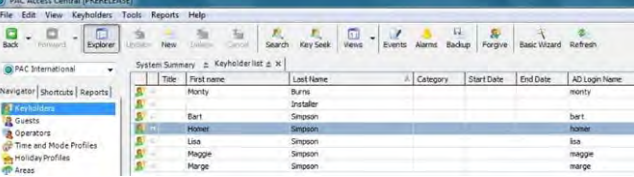

2. Selecteren van de AD-synchronisatiemelding...

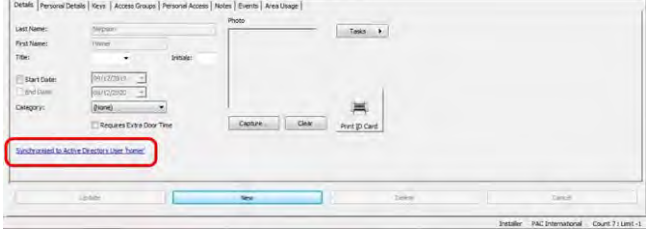

... geeft de AD-gebruikersinformatie weer.

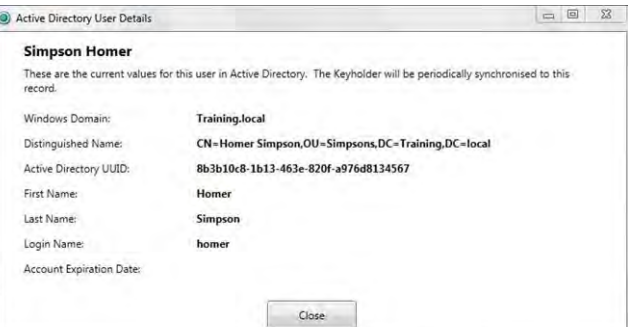

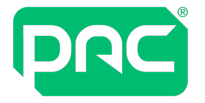

- 3. Niet-AD-sleutelhouders hebben geen toegewezen AD-aanmeldingsnaam. Zij hebben ook geen ADsynchronisatiemelding in hun record.
- 4. Wanneer een gebruiker wordt verwijderd uit de AD, wordt hun sleutel automatisch gedeactiveerd in de PAC-software.
- 5. Wanneer een gebruiker uit de AD is verwijderd, kan de sleutelhouder niet worden verwijderd uit de PACsoftware totdat het systeem een synchronisatie heeft uitgevoerd. Als dit niet al automatisch is gebeurd, kan het handmatig worden uitgevoerd in het configuratieprogramma van Active Directory door 'Nu synchroniseren' te selecteren.

### **8.4 Operatorbeheer**

<span id="page-36-0"></span>Een van de voordelen van het gebruik van Active Directory-integratie is dat PAC-softwareoperators zich moeten aanmelden bij de software met hun AD-referenties. Wanneer een gebruiker van de AD wordt verwijderd, kan deze zich niet meer aanmelden bij de PAC-software.

Opmerking: Wanneer de AD-integratie is uitgevoerd, kunnen er geen operators meer worden aangemaakt van andere sleutelhouders dan diegenen die gebruikers zijn in AD. Operators die aan de PAC-software zijn toegevoegd vóór de AD-integratie kunnen zich nog steeds aanmelden met hun bestaande verificatiegegevens.

### Wijzigen van de geplande synchronisatietijd

Tijdens de installatie van de Access Central-software is een geplande taak gemaakt in de Microsoft Task Scheduler. Deze taak voert elke dag om 23.15 uur een synchronisatie uit tussen Active Directory en Access Central.

U kunt deze taak aanpassen voor wijzigen van de dagelijkse tijd van de synchronisatie of om de frequentie ervan te verhogen tot meerdere keren per dag.

Voor toegang tot de Microsoft Task Scheduler:

- 1. Ga naar Start / Configuratiescherm / Beheerprogramma's.
- 2. Open de Task Scheduler. Vind en open de PACADSYNC-taak.

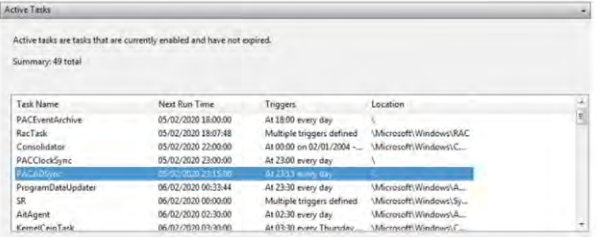

3. Markeer de taak PACADSYNC in het bovenste deelvenster. Klik met de rechtermuisknop op de Taak en selecteer Eigenschappen.

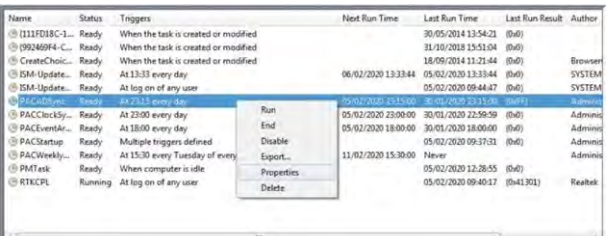

4. Selecteer in het deelvenster Eigenschappen het tabblad 'Triggers' en klik op de knop Bewerken.

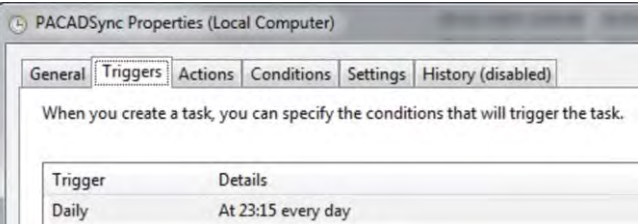

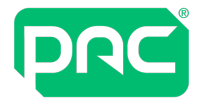

5. De synchronisatietijd kan worden gewijzigd. U kunt ook de frequentie van de synchronisatie verhogen door 'Taak herhalen elke' te selecteren voor een onbepaalde duur.

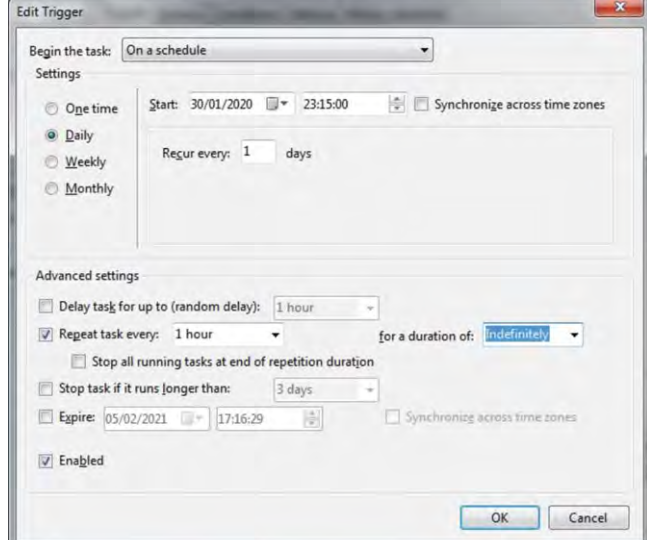

<span id="page-38-0"></span>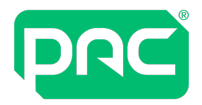

## 9 Veelgestelde vragen

In dit hoofdstuk vindt u een overzicht van de systeemvereisten voor PAC-software en de SQL-database waarin enkele veelgestelde vragen worden beantwoord. U vindt uitgebreidere informatie in de volgende hoofdstukken.

### Beheerssoftware voor PAC-softwaretoegangsbeheer

V: Zijn er bepaalde vereisten voor de pc/server?

A: Voor software-installaties zijn volledige lokale administrator-rechten nodig voor het aanmelden bij de pc/server.

Tijdens software-installaties mogen GEEN Group Policy Objects (GPO's) worden toegepast.

V: Hoe wordt de software in gebruik genomen?

A: Kan worden geïnstalleerd vanaf de ISO of worden gedownload van <https://pacgdx.com/products/management/pac-access-central>

V: Wat is het formaat van het installatiebestand?

A: Een setup.exe-bestand wordt meegeleverd dat een Microsoft Windows Installer uitvoert.

V: Kan PAC-software worden uitgevoerd in een afgesloten omgeving?

A: Ja, indien de software eerst is geïnstalleerd met lokale rechten.

V: Kan de PAC-software worden gehost in een Virtual Machine (VM)-omgeving? A: Ja.

V: Is PAC-software een 64-bits toepassing?

A: Nee, maar het kan zonder probleem op een 64-bits besturingssysteem worden geïnstalleerd. Het wordt dan uitgevoerd als een 32-bits proces.

#### V: Waar worden de installatiebestanden naartoe geschreven?

A: Het installatieprogramma kopieert bestanden naar de map %ProgramFiles% op een 32-bits pc of naar de map

• %ProgramFiles (x86)% op een 64-bits pc en schrijft ze naar het Windows-register.

#### V: Welke services of processen worden op de pc/server uitgevoerd?

A: Uitvoerbare bestanden:

- Beheerssoftware van PAC-software (PACUI.exe)
- PAC-servicemanager (PACServiceManager.exe)

Services:

- PAC Software Engine
- PAC Software Client Manager
- PAC Software Event Manager
- PAC Software Database Manager
- PAC Software Remote Client-configuratie
- PAC Software Active Directory-integratie

De PAC Software Application Interface Manager kan ook nodig zijn als PAC-software moet worden geïntegreerd met een externe toepassing.

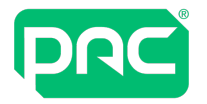

#### V: Wat is de database-indeling?

A: SQL Server. Zie onderstaaand SQL Database voor PAC-software.

#### V: Vereist de PAC-software e-mailconfiguratie?

A: PAC-software kan e-mailberichten sturen als antwoord op een systeemgebeurtenis. De SMTP-server wordt binnen de toepassing geconfigureerd. Het kan nodig zijn om de SMTP-server/firewall te configureren. [Zie](#page-20-0) "Email [configureren](#page-20-0) in Access Central" op pagina 21.

#### V: Welk soort netwerkverkeer genereert de PAC-software?

A: De netwerkvereisten voor PAC-software zijn opgenomen in de onderstaande tabel.

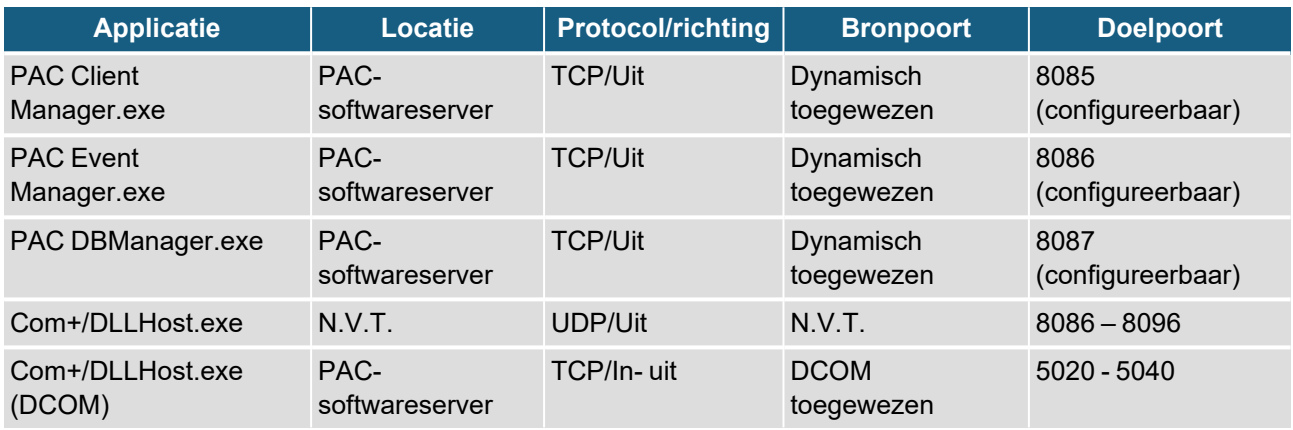

#### **Vereisten voor Active Directory-poorten**

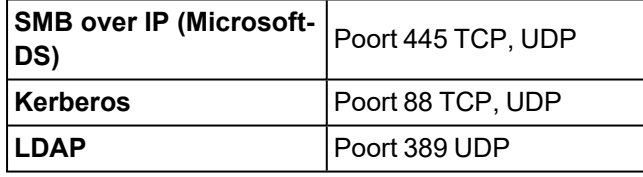

#### SQL Database voor PAC-software

V: Wat is de database-indeling?

A: Alle data worden opgeslagen in de SQL-database op de servermachine. Dit kan de SQL Server Express 2017 SP2 zijn die op de installatiemedia van PAC-software is opgenomen. Zie ["Databases"](#page-5-0) op pagina 6.

V: Kan PAC-software worden geïnstalleerd op een andere machine dan de SQL-databaseserver?

A: Ja. Gebruik hiervoor een installatie van Enterprise of Standard-editie van de SQL Server. De configuratie wordt niet in dit document behandeld; vraag de technische ondersteuning van PAC over "Configureren van externe SQL Server met PAC-software".

V: Vereist PAC-software een specifieke SQL-instantie?

A: Ja. De PAC-softwaredatabase kan alleen worden gehost op de EKA-instantie die standaard is geïnstalleerd met de SQL Express vanaf de installatiemedia, of een installatie van een afzonderlijke Express-versie of bij gebruik van de volledige versie van SQL-standaardinstantie.

V: In welke compatibiliteitsmodus wordt de database gehost?

A: 100 (SQL Server 2008)

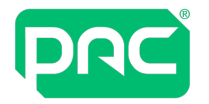

V: In welke standaardtaal wordt de database gehost?

A: Engels

V: Kan de databases worden gehost in een Virtual Machine-omgeving? A: Ja.

V: Welke sortering gebruikt uw SQL-database? A: Latin1 General CI AS.

V: Wordt bij de PAC-software / SQL-verbinding Optimistische vergrendeling en Groepsgewijze verbinding gebruikt om de verbindingstijden te verminderen en verbindingen tussen oproepen te sluiten? A: Ja. SQL / PAC-software wordt geconfigureerd voor Optimistische vergrendeling en Groepsgewijze verbinding met een minimale verbindingstijd.

V: Wat is de grootte van de database bij installatie?

A: Ongeveer 9 MB.

V: Heeft PAC-software geen gevolgen voor de tempdb-database? A: Nee.

V: Welke andere SQL Server-taken maakt de PAC-softwaredatabase aan?

A: Geen. Er wordt echter wel een geplande taak gemaakt om elke dinsdag om 15.30 uur een back-up uit te voeren en er wordt dagelijks om 18.00 uur een gebeurtenisarchiveringstaak uitgevoerd. [Zie](#page-8-0) ["Gebruikersaccounts](#page-8-0) en opstarttaken" op pagina 9.

V: Is er voor de PAC-softwaredatabase het volgende nodig: Analysis Services, Reporting Services, Full Text Catalogues, SSIS-pakketten?

A: Nee.

V: Worden voor de PAC-softwaredatabase uitgebreide opgeslagen procedures gebruikt? A: Ja — xp\_msver, xp\_dirtree en xp\_fixeddrives.

V: Vereisen PAC-softwaregebruikers SQL-sysadmin-toegang of aanmelding? A: Nee.

V: Krijgen PAC-softwaregebruikers direct toegang tot SQL Server? A: Nee.

V: Kan het systeem met alleen Windows-verificatie werken? A: Ja, als het systeem is geconfigureerd voor gebruik met een afzonderlijke SQL Server in een domeinomgeving.

V: Moeten voor PAC-software machtigingen worden verleend / geweigerd voor de functie van openbare database?

A: Nee.

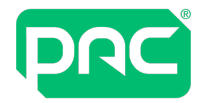

V: Moet PAC-software in staat zijn om tijdelijke databases te maken? A: Ja.

V: Hebben PAC-softwaregebruikers of extern ondersteuningspersoneel vaste serverfuncties nodig? A: Nee.

V: Slaat PAC-software data op buiten de SQL-database om?

A: Ja. Licentiesleutels worden opgeslagen in het bestandssysteem, aangepaste rapporten, aangepaste rapport-query's, databaseback-ups en database-archieven.